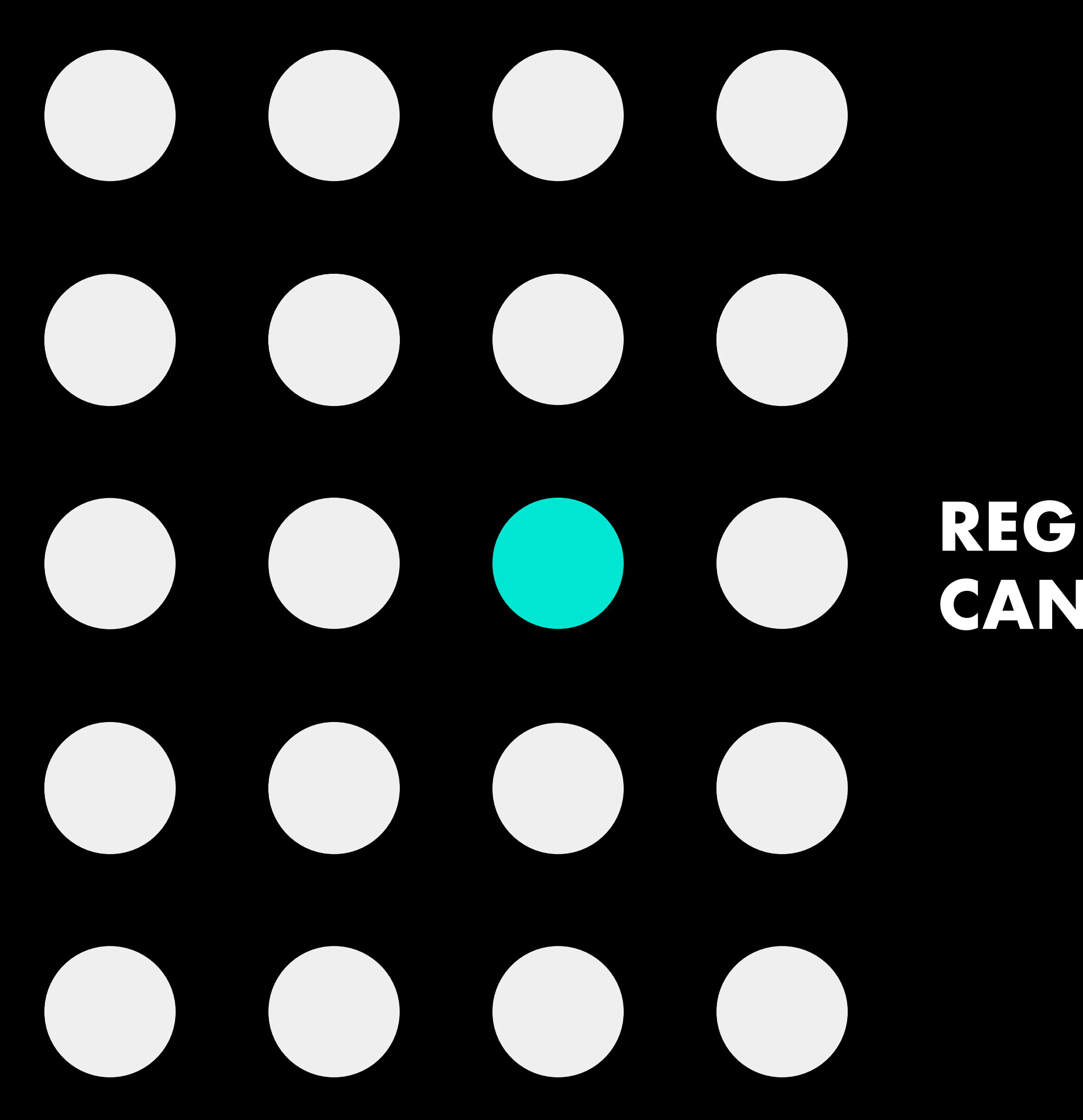

# **REGISTRO DE PERSONA CANDIDATA EN LA PLATAFORMA**

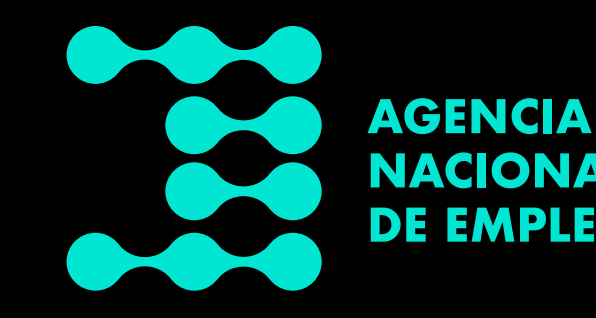

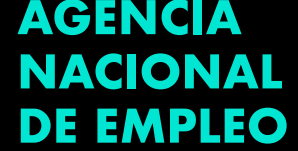

# <span id="page-1-0"></span>**Índice**

# **[Información](#page-2-0) general**

### **[Información](#page-9-0) personal**

### **[Ocupación y](#page-10-0)  experiencia**

### **[Portafolio](#page-18-0) [Información adicional](#page-15-0) y estado del perfil**

# **Formación, [capacitación y](#page-13-0)  habilidades**

Pág. 01 Pág. 08 Pág. 09

Pág. 12 Pág. 14 Pág. 17

 $\blacktriangleright\blacklozenge\blacklozenge$ 

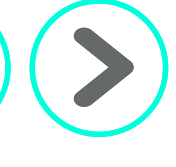

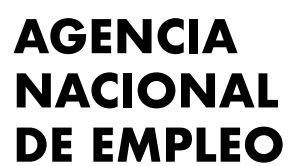

Dar clic en la opción deseada

<span id="page-2-0"></span>Este sitio es una plataforma informática mediante la cual se puede acceder a los distintos servicios que ofrece la *Agencia Nacional de Empleo*, tales como los servicios de personas en búsqueda de formación, capacitación y empleo.

En este tutorial se explica cómo registrarse, crear una cuenta y completar el perfil requerido.

Primero, se debe acceder al sitio www.ane.cr, el cual se muestra en la siguiente imagen:

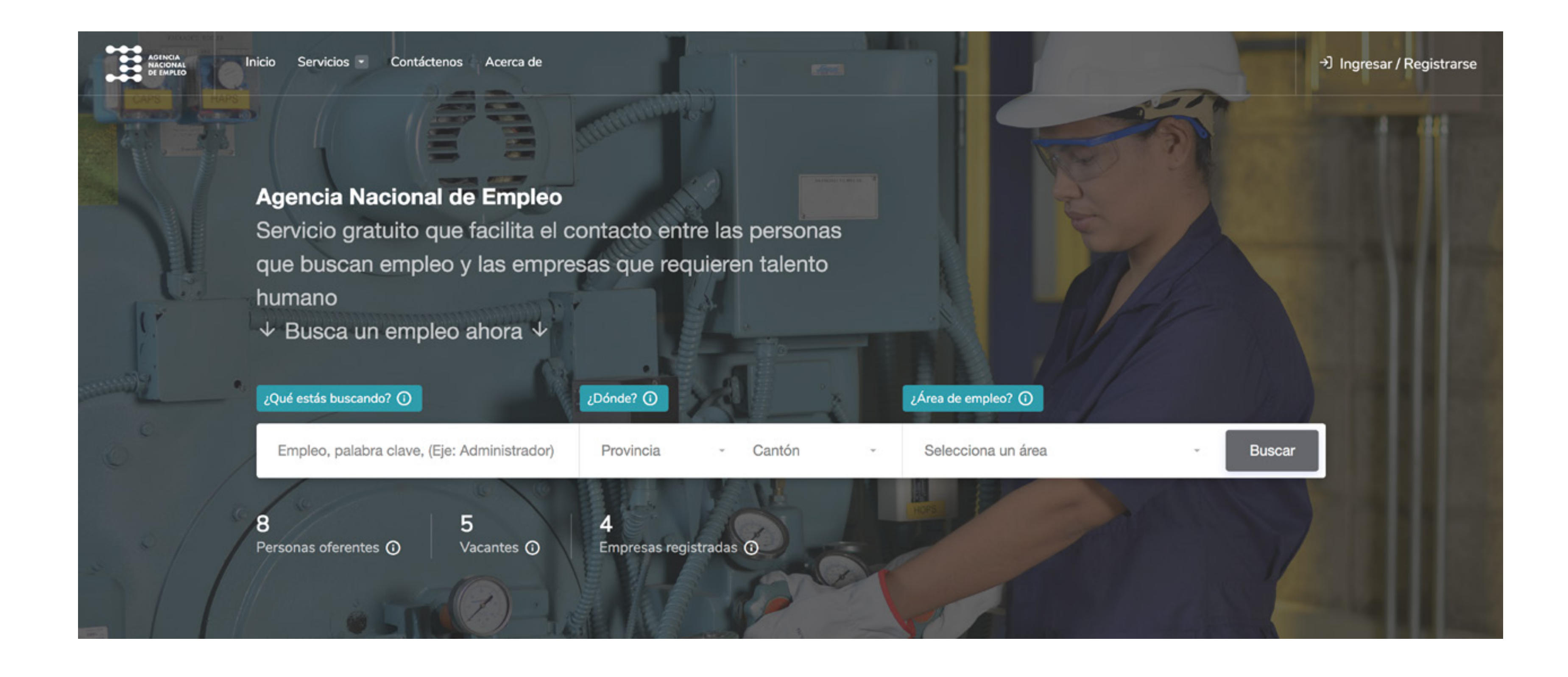

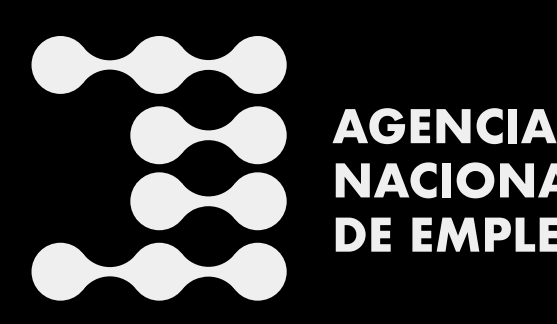

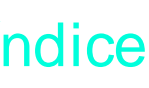

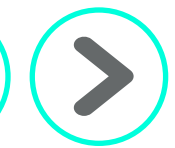

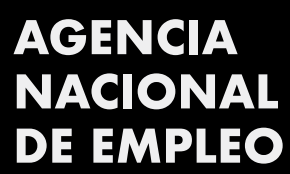

En la página principal se encontrarán distintas secciones, tales como:

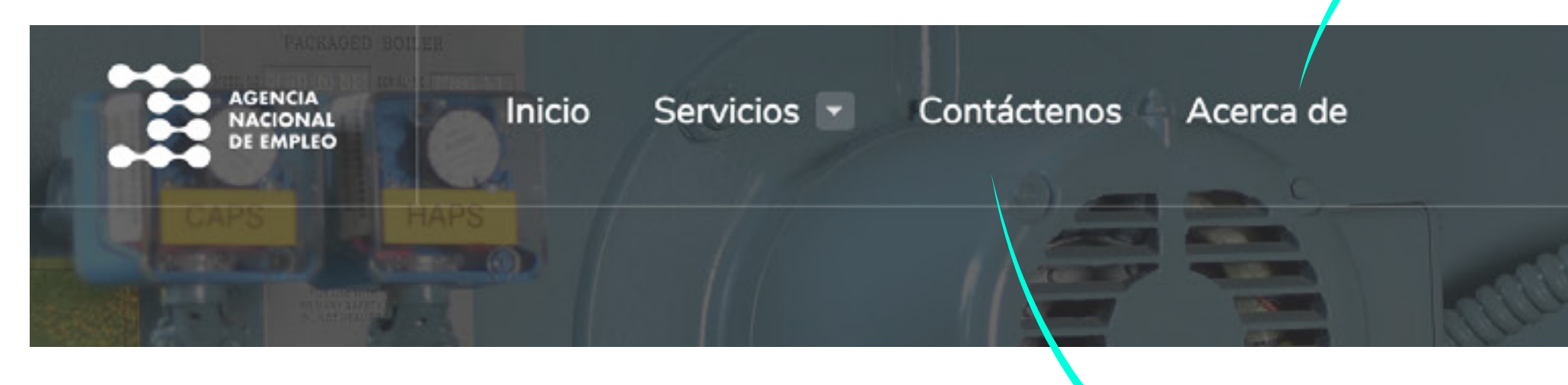

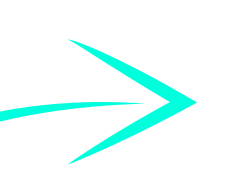

Sección 'Contáctenos': en la cual podrá escribir dudas o sugerencias que tenga a través de un formulario y mediante este se atenderán las consultas o sugerencias y se pondrán en contacto.

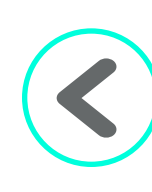

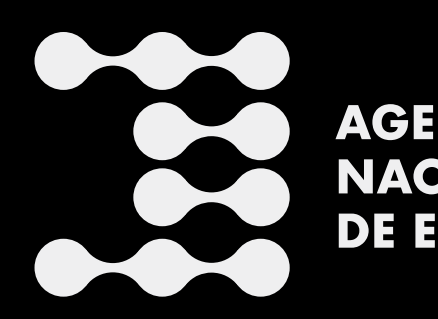

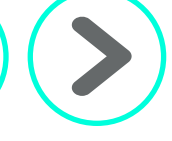

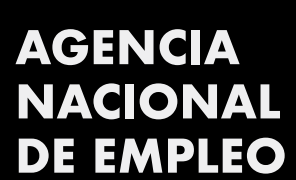

La sección 'Acerca de': en esta parte se informa qué es la *Agencia Nacional de Empleo.*

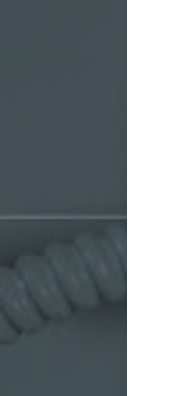

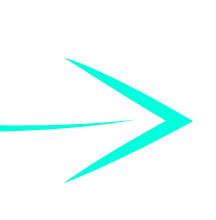

# $\rightarrow$ ] Ingresar / Registrarse

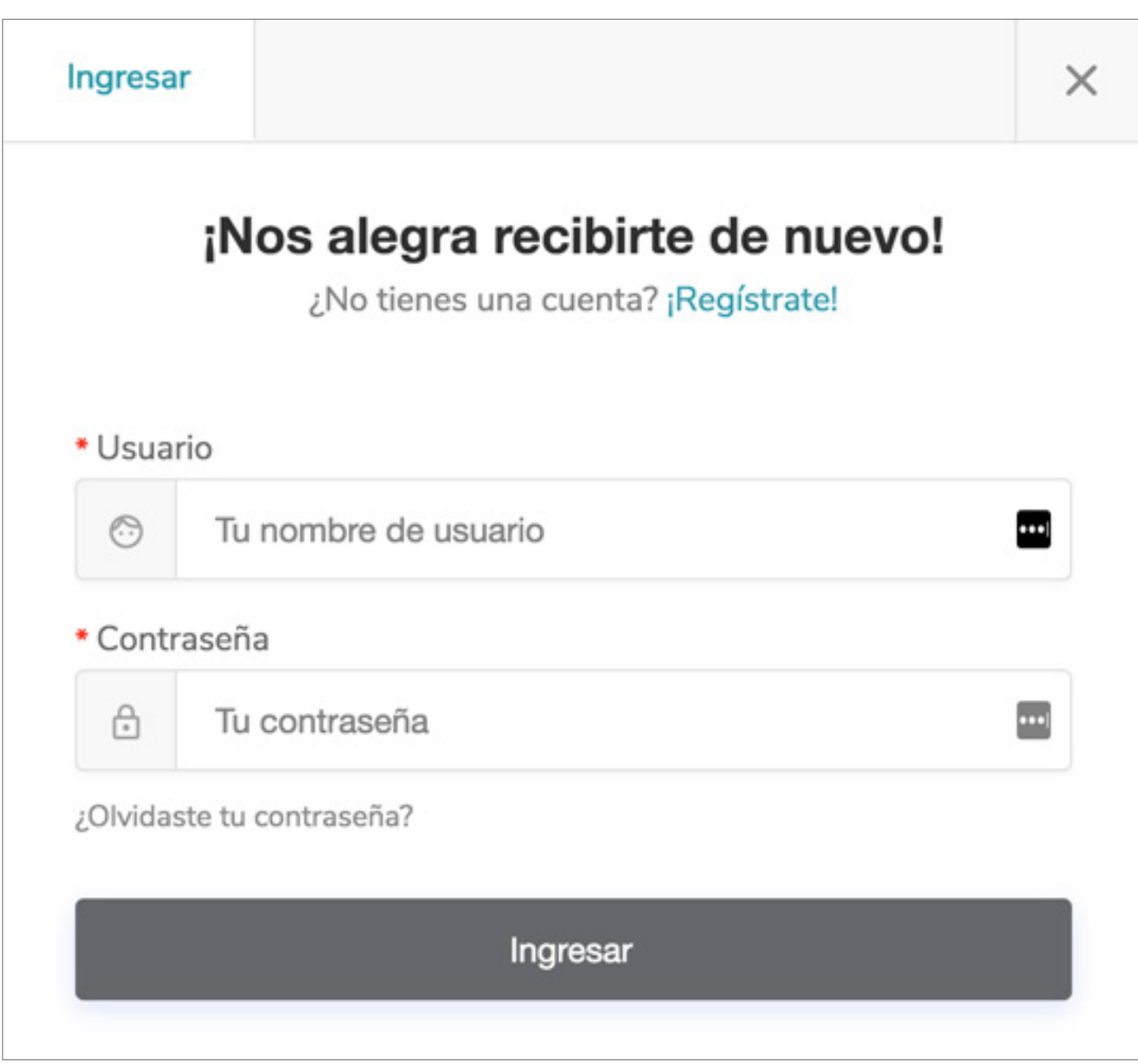

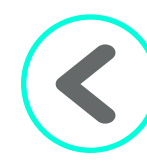

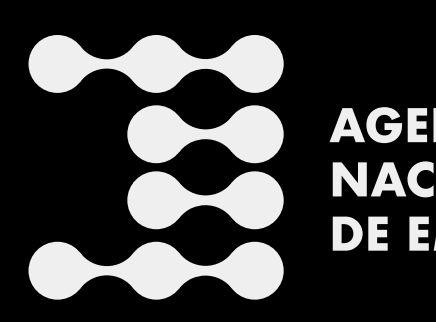

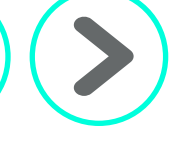

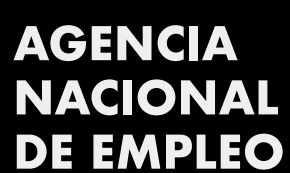

En esta plataforma se permite que tanto personas nacionales como extranjeras puedan hacer uso de los servicios de esta y para ello deberán registrarse como primer paso.

Para registrarse, debe ir a la página de inicio en la parte superior de su derecha en la pantalla. Debe dar clic en el botón que dice 'Ingresar/Registrarse' y le aparecerá una pantalla que dice *"Nos alegra recibirte de nuevo"*. Ahí se busca la palabra "¡Regístrate!" y damos clic sobre la misma, tal y como se muestra en las siguientes imágenes.

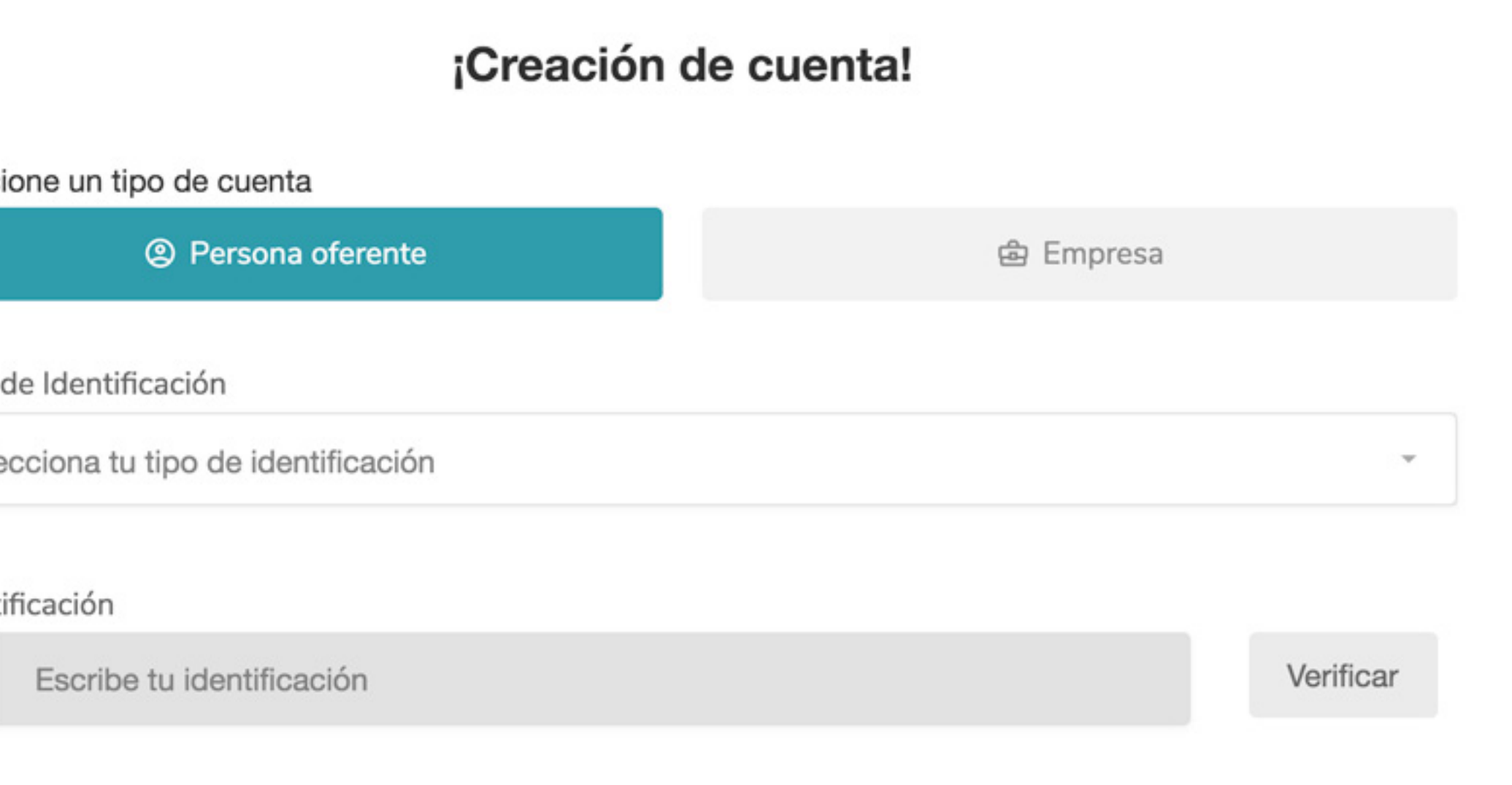

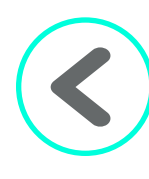

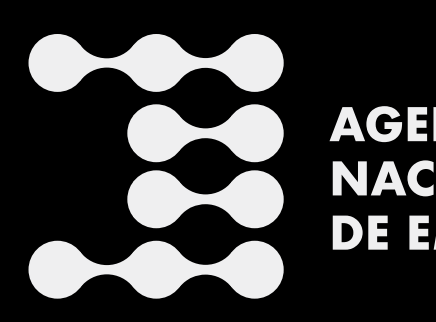

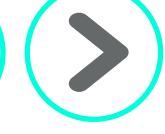

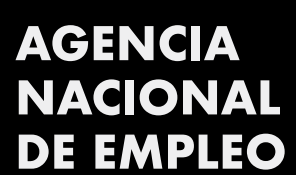

Una vez que se ha dado clic en "¡Regístrate!", aparece una pantalla que dice "¡Creación de cuenta!". En ella, debe seleccionar el tipo de identificación; para ello, se le despliega un menú con varios tipos de identificación, se selecciona el que le corresponde; luego se escribe en la siguiente casilla el número de identificación y se da clic en "Verificar".

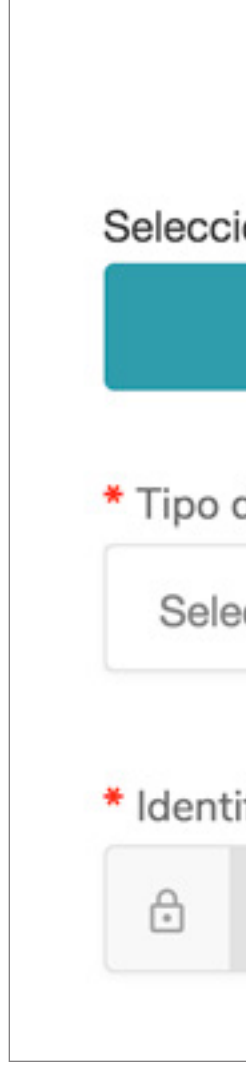

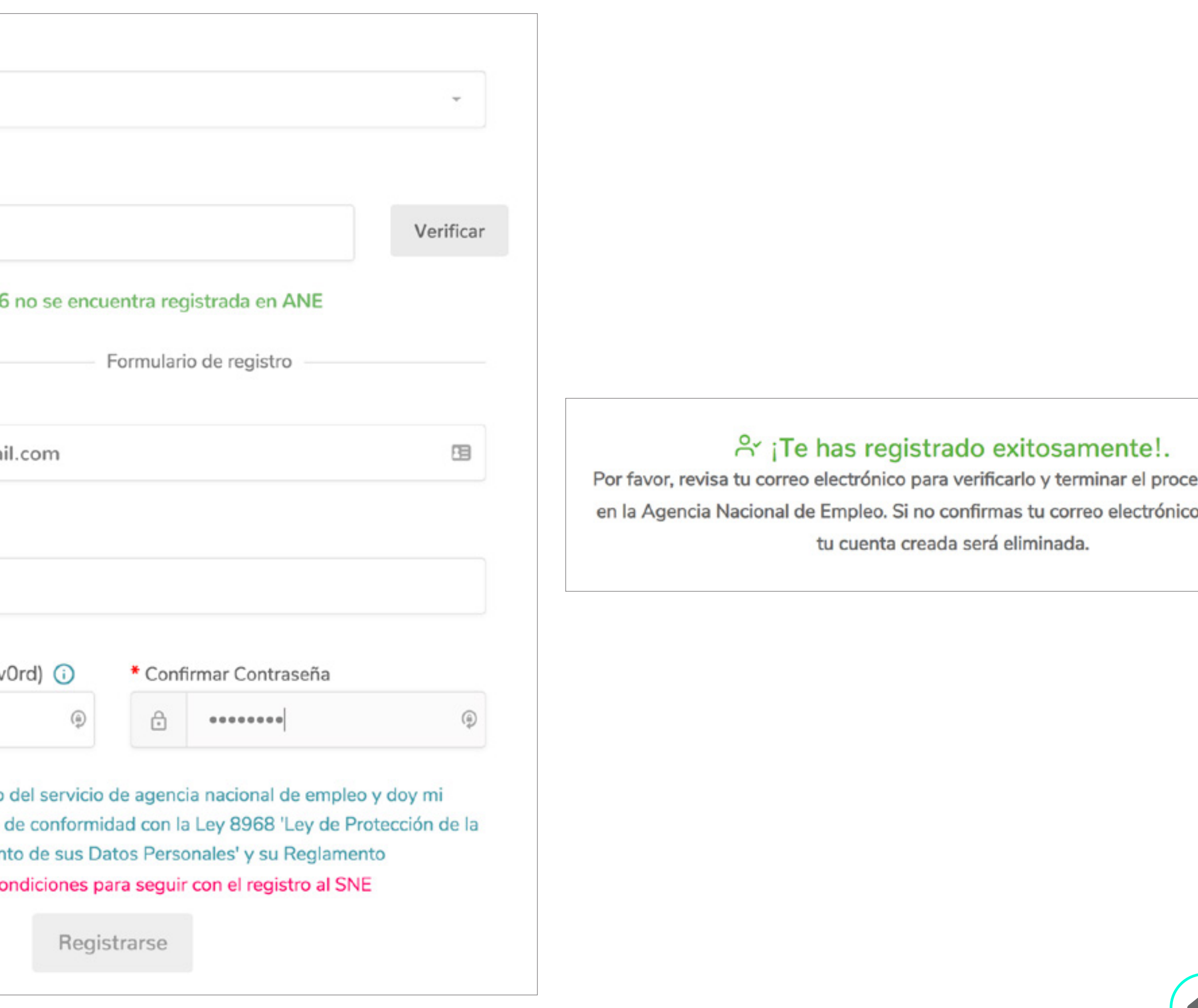

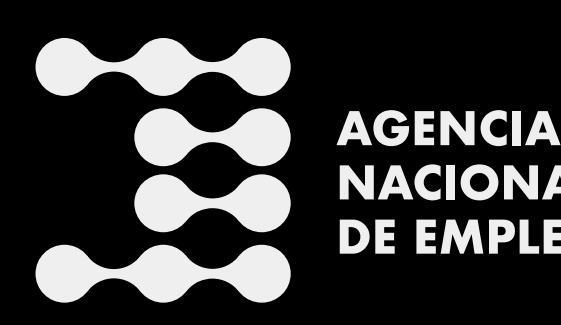

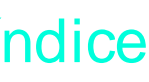

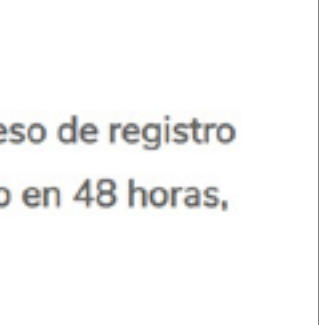

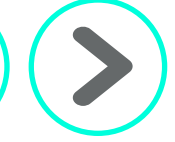

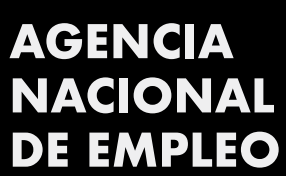

Una vez hecho lo anterior, aparece una pantalla solicitándole más datos personales, tales como el correo electrónico, nombre de usuario y contraseña. Se coloca la información solicitada y para la contraseña es importante mencionar que, para crearla, se debe tener en cuenta lo siguiente: contener al menos un número y una mayúscula, no se permite el uso de símbolos, ni utilizar la dirección de correo. Una vez completada la información, se solicita la aceptación de los términos de uso del servicio de la *Agencia Nacional de Empleo*. Para ello, se coloca un *"check"* en la casilla señalada en la imagen de abajo; por último, se da clic en el botón de registrarse. Le aparecerá otra pantalla que indica que se ha registrado exitosamente. Las pantallas lucen tal y como se muestra en las siguientes imágenes:

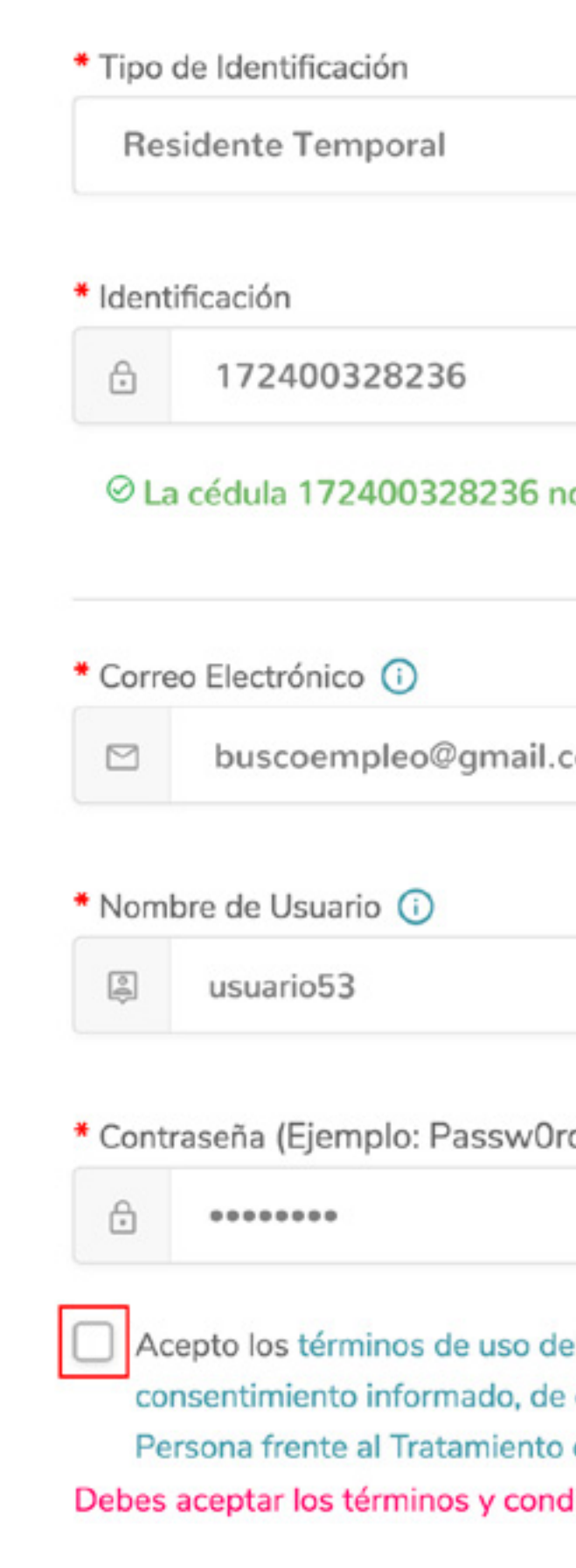

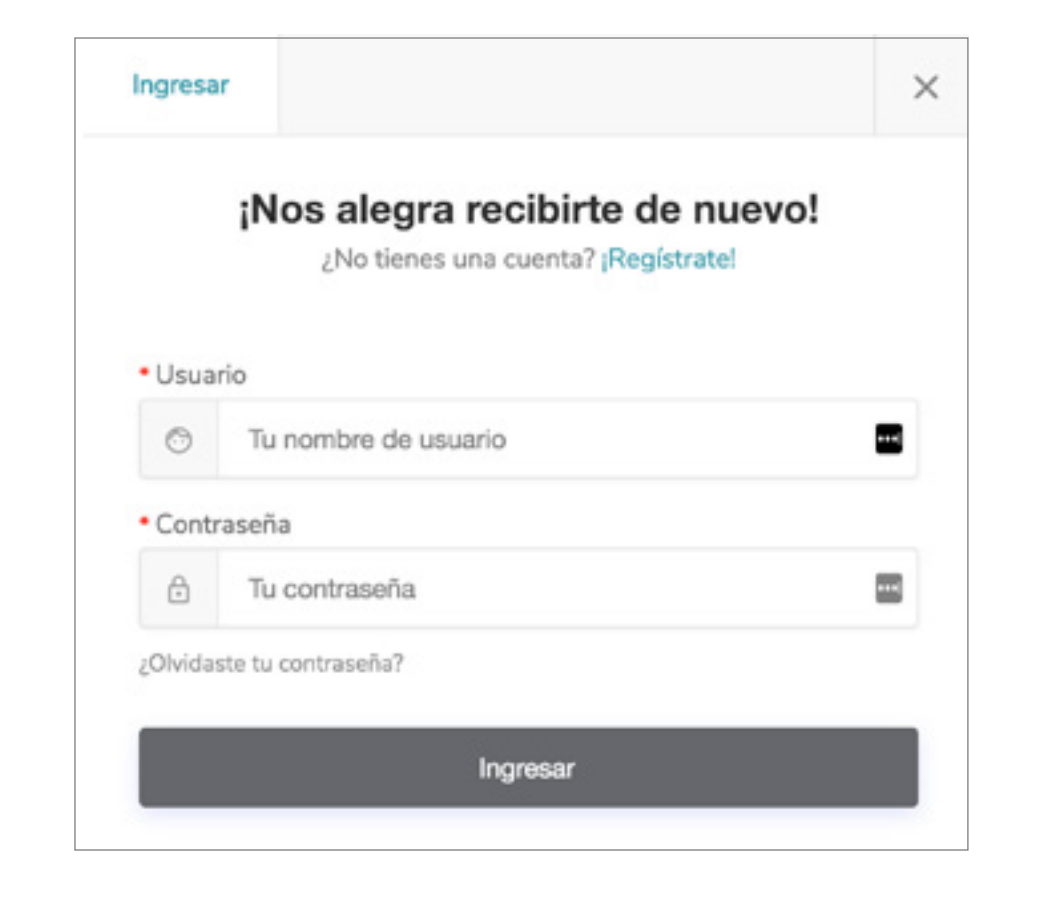

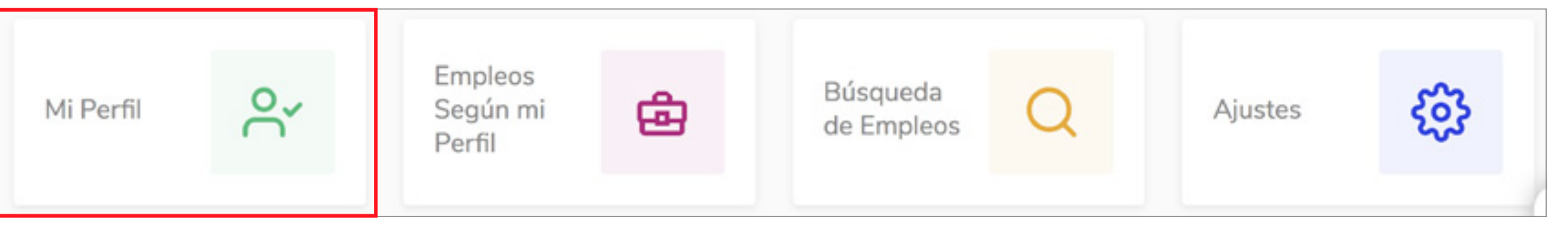

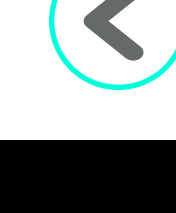

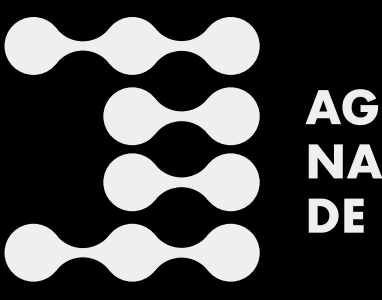

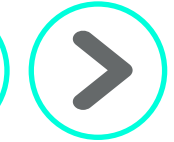

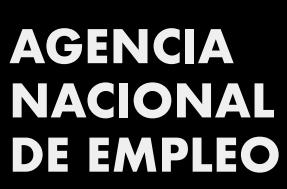

Una vez que le aparece la pantalla de registrado exitosamente, le llegará un correo electrónico proporcionada; debe abrirlo y el mensaje que leerá dice que "la cuenta ha sido registrada exitosamente". Debe dar clic donde lo indica y esto le llevará a la página principal de la *Agencia Nacional de Empleo*, nuevamente.

El mensaje será como el siguiente ejemplo:

Hola, usuario55 (buscoempleocr@gmail.com)

¡Tu cuenta ha sido registrada exitosamente!. Por favor, confirma tu correo electrónico haciendo Click Aquí Una vez que está en la página principal, debe ir a la parte superior de su derecha en la pantalla, y dar clic en ingresar. Debe colocar el nombre de usuario y la clave que se creó y dar clic en ingresar (una vez más). Una vez hecho esto, aparece una pantalla con los datos como su usuario, nombre, correo, identificación y tipo de cuenta. Para completar el currículum se debe ir al botón que dice "Mi Perfil"; este se encuentra en la parte superior central.

A continuación, una muestra de las pantallas mencionadas:

#### 圖 Perfil de Anselmo Castro Mora

Los campos marcados con \*\*\*, son esenciales para la intermediación entre este perfil, y las vacantes publicadas por las empresas.

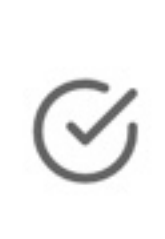

Una vez completada la información, podrás decidir si activas tu perfil, esto para generar un currículo con dicha información y empezar a concordar con vacantes registradas.

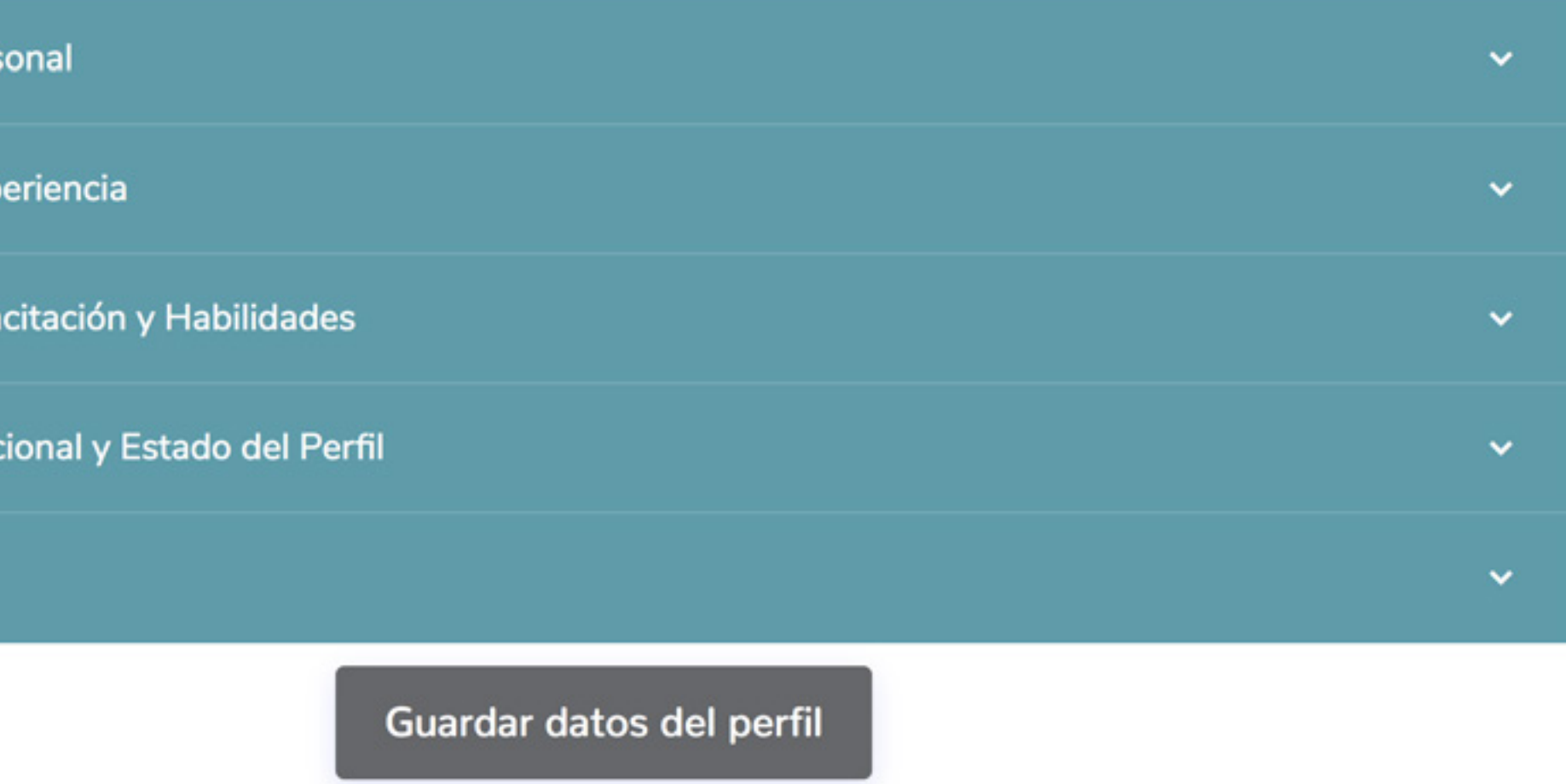

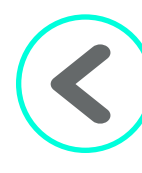

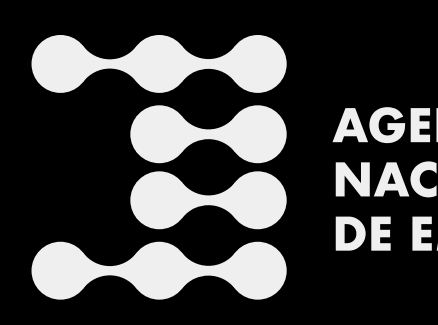

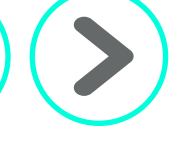

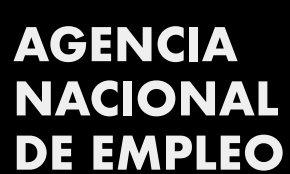

Luego de dar clic en el botón "Mi Perfil", aparece una pantalla como la que se muestra en la imagen siguiente:

En este paso se llena la información que solicita la plataforma y va abriendo cada pestaña, las cuales son:

- •Información personal
- •Ocupación y experiencia
- •Formación, capacitación y habilidades
- •Información adicional y estado del perfil
- •Portafolio

A continuación, se va a mostrar cada pestaña, para explicar los campos requeridos.

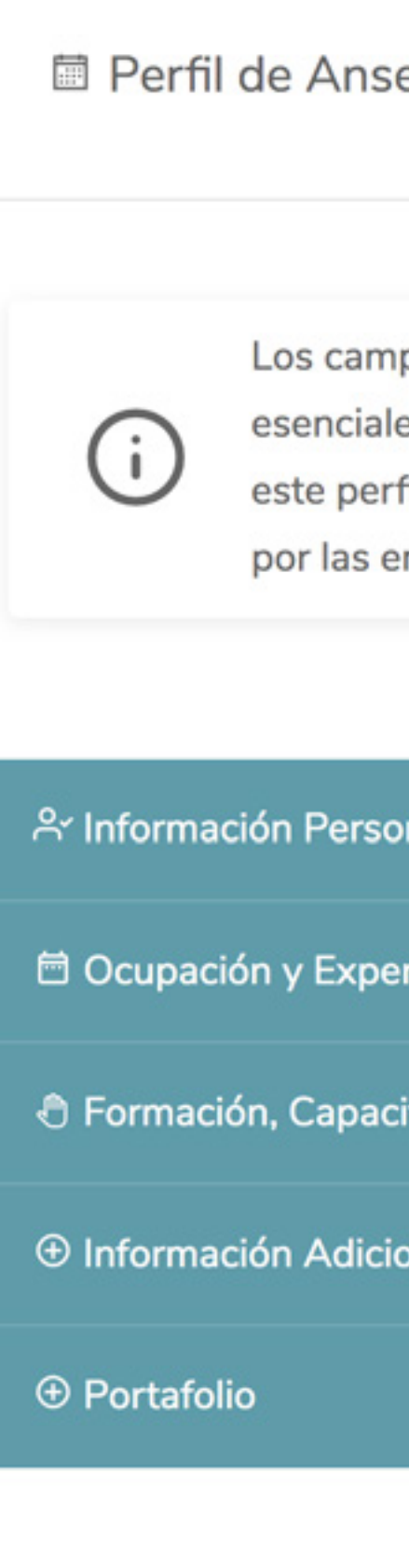

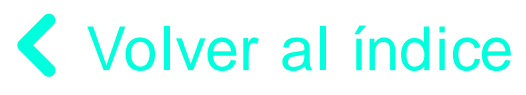

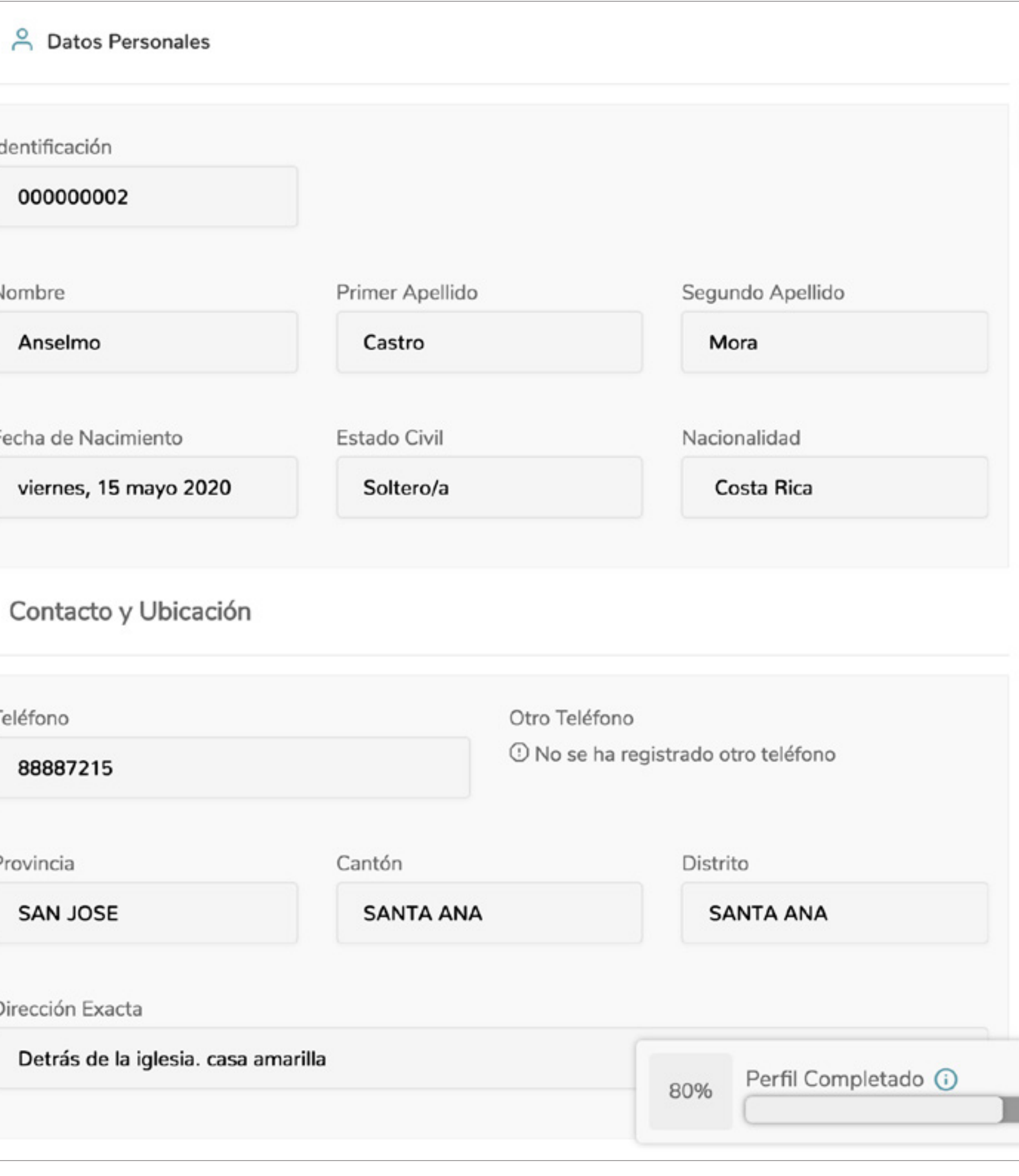

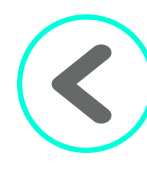

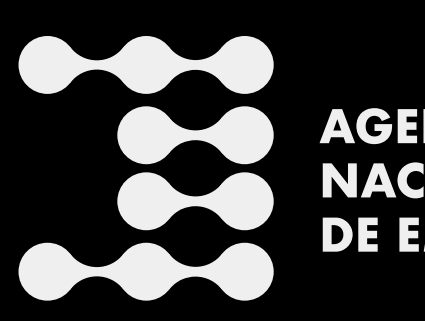

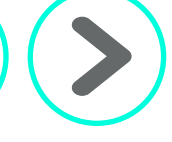

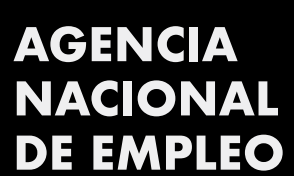

### <span id="page-9-0"></span>Información personal

En esta pantalla, algunos datos ya estarán precargados debido a que el sistema está conectado con otras bases de datos, por lo cual su nombre completo, fecha de nacimiento y nacionalidad ya aparecerán en la pantalla. Lo que se debe completar es la parte de contacto y ubicación.

 $T$ 

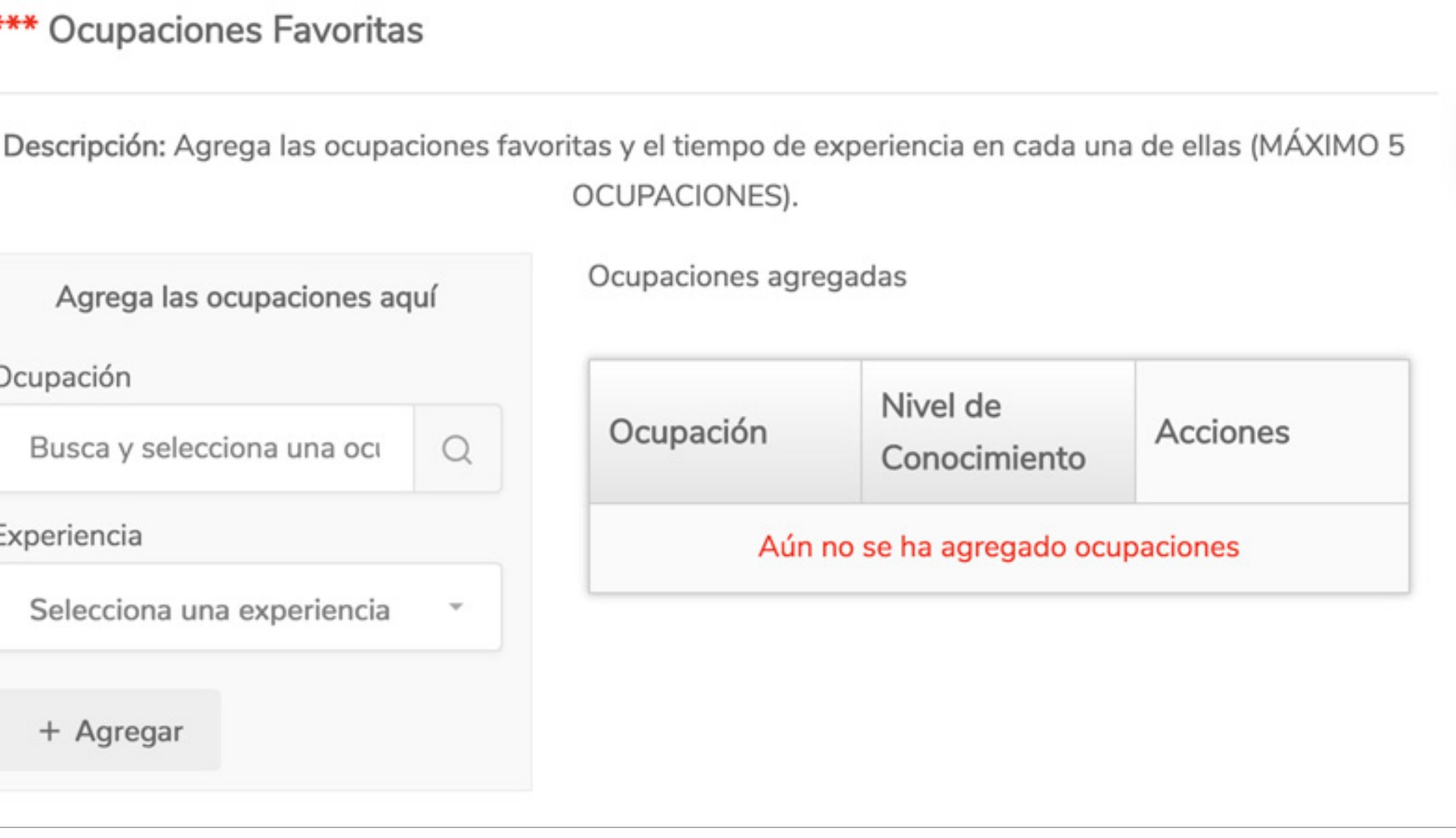

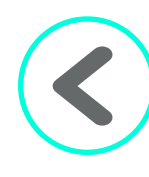

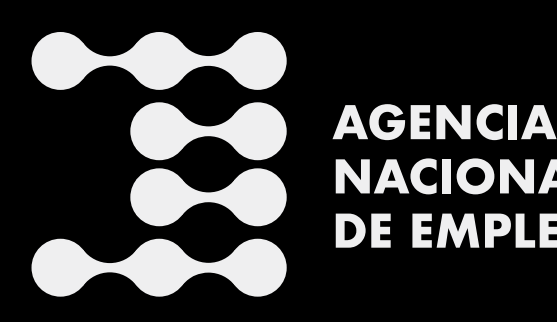

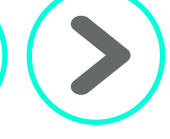

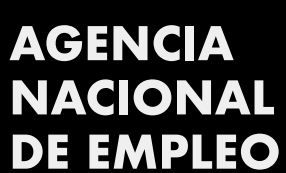

#### <span id="page-10-0"></span>Ocupación y experiencia

Esta sección se divide en tres partes. Vamos a abordarlas una a una.

Para la ocupación se deben seleccionar las diferentes ocupaciones que se tengan, hasta un máximo de cinco, así como la experiencia que se cuenta en cada una de ellas. El sistema, conforme se vaya seleccionando, irá colocando las ocupaciones elegidas en un cuadro que aparece en la pantalla, a su mano derecha. Para poder agregar dichas ocupaciones se deberá ir a la parte que indica "Ocupación", digitar la suya, buscarla en la lista desplegable que aparece y hacer clic sobre ella. En la otra casilla se selecciona la experiencia, para lo cual con solo dar clic en la casilla, se despliega un menú y se selecciona la experiencia que se tenga. Una vez hecho esto, se da clic en el botón "+Agregar".

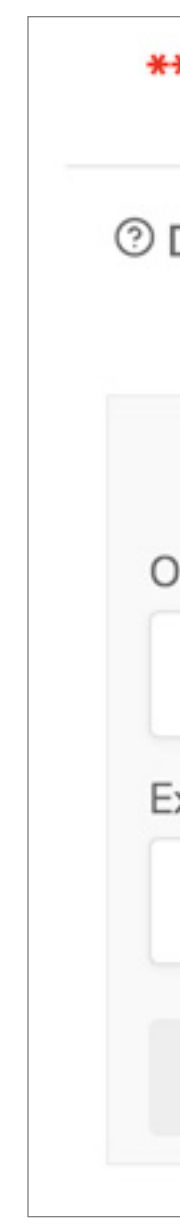

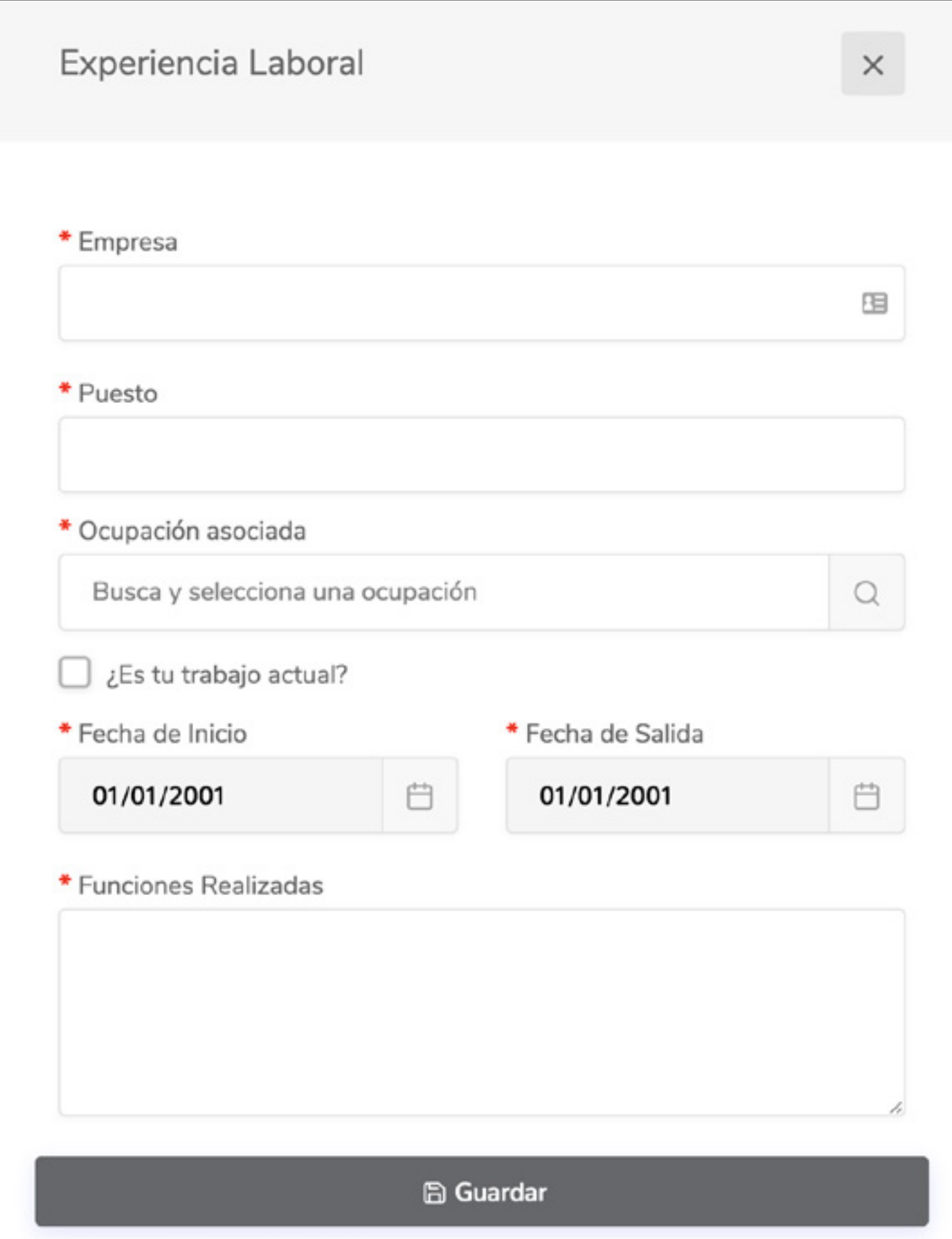

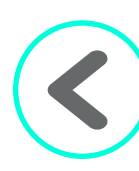

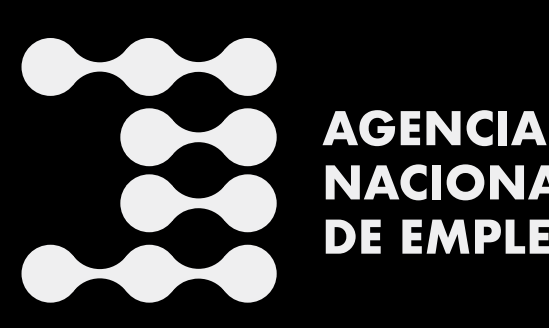

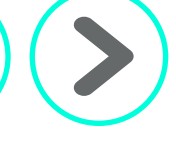

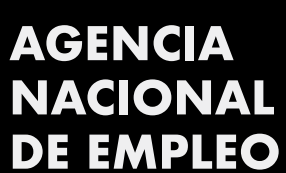

En el apartado de Experiencia laboral se va a indicar la experiencia que se tiene. Para ello, se hace clic en el botón "+Agregar experiencia laboral" y se nos abre una pantalla. En ella se debe completar la información que se solicita, como lo es la empresa en la cual se trabajó, el puesto que ocupaba, la ocupación asociada y las fechas de inicio y finalización, o bien si es el empleo actual, se coloca un "*check*" en la casilla que pregunta "¿Es tu trabajo actual?". Además, se hace una breve descripción de las funciones que se desempeñaban y se da clic en el botón "Guardar". Si se tiene más experiencias en otras empresas, repetimos el paso para agregar más experiencia laboral.

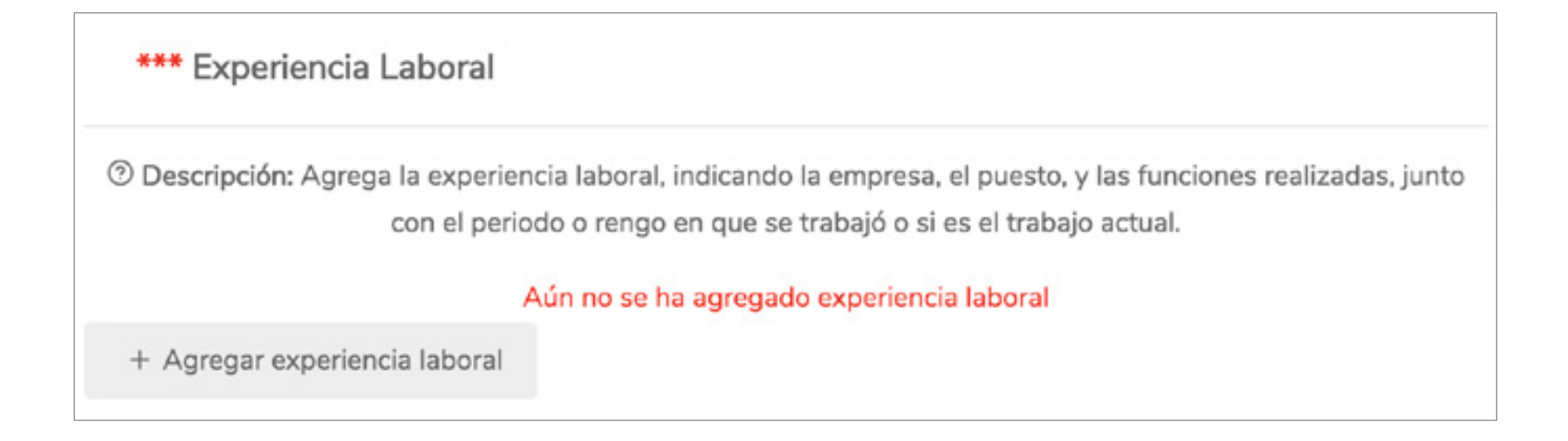

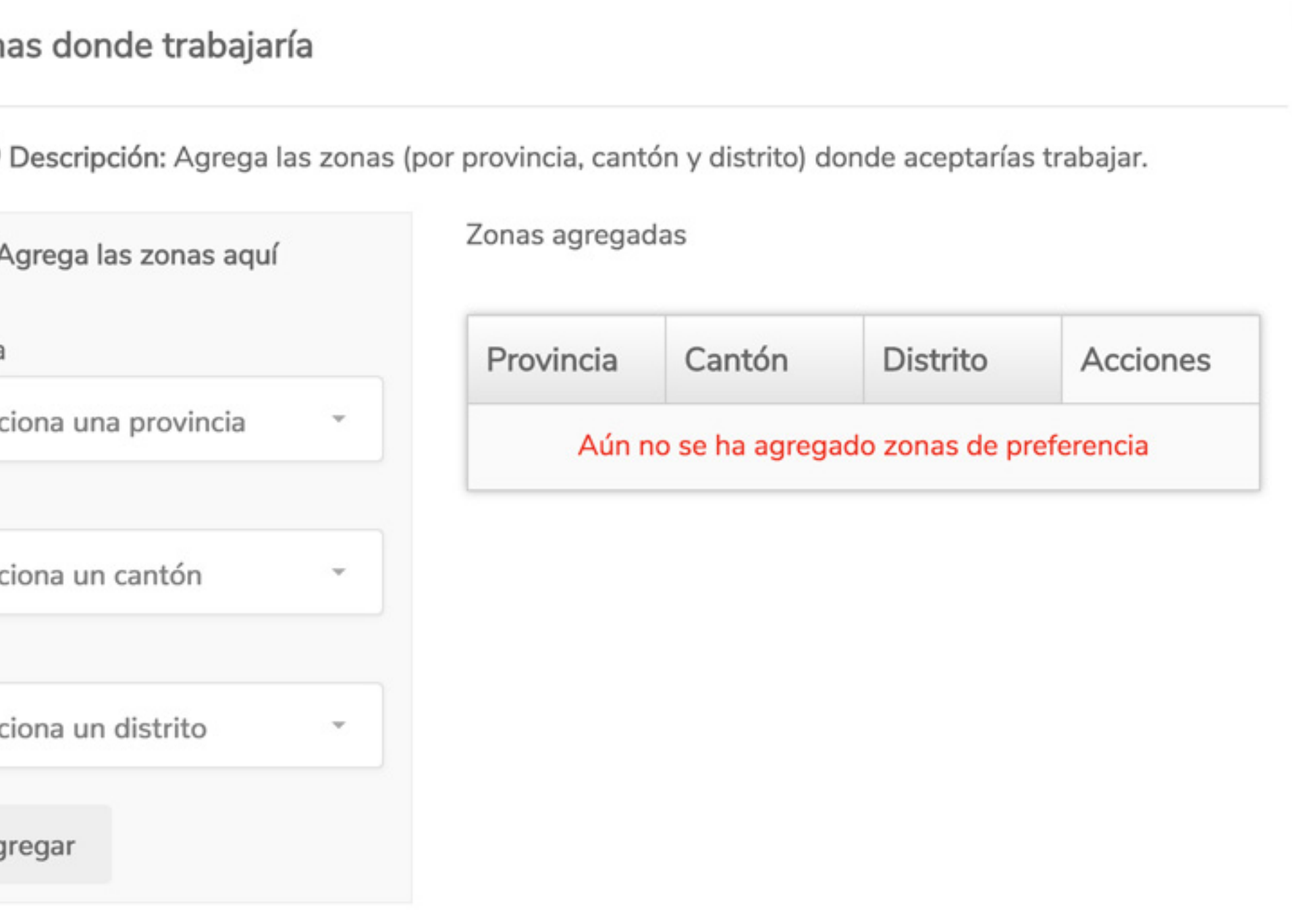

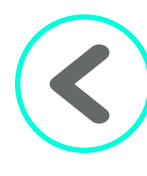

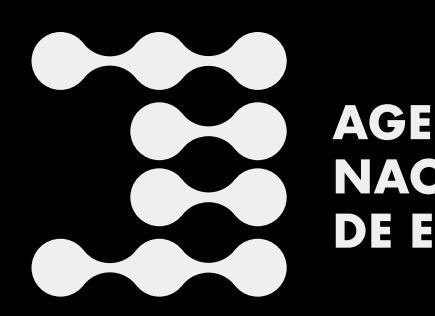

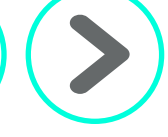

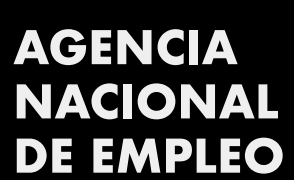

El último apartado es la sección de ubicación, en la cual se solicita indicar las "Zonas donde trabajaría". Ahí se puede indicar, mediante el detalle de provincia, cantón y distrito, las zonas donde le gustaría laborar. Se seleccionan los lugares y se hace clic en el botón "+Agregar". Aparecerá, a su mano derecha en la pantalla, el cuadro con las zonas agregadas.

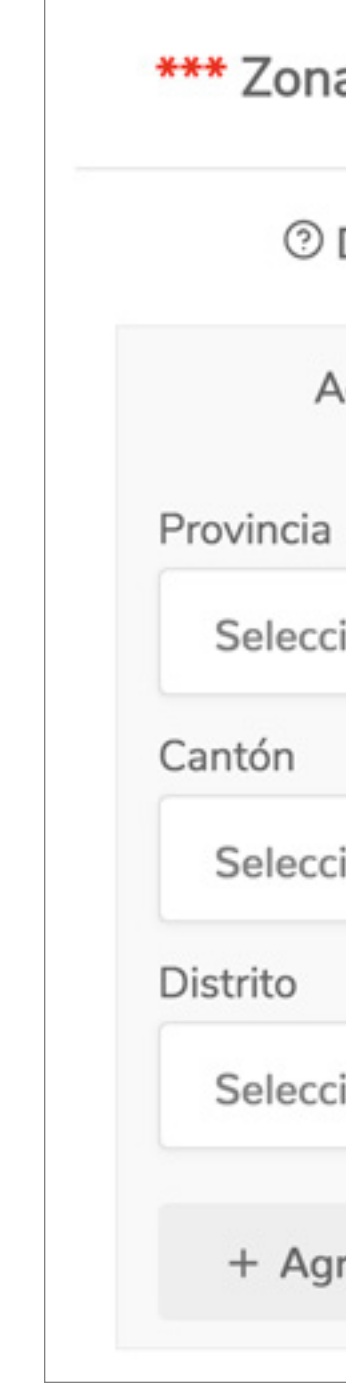

K [Volver al índice](#page-1-0)

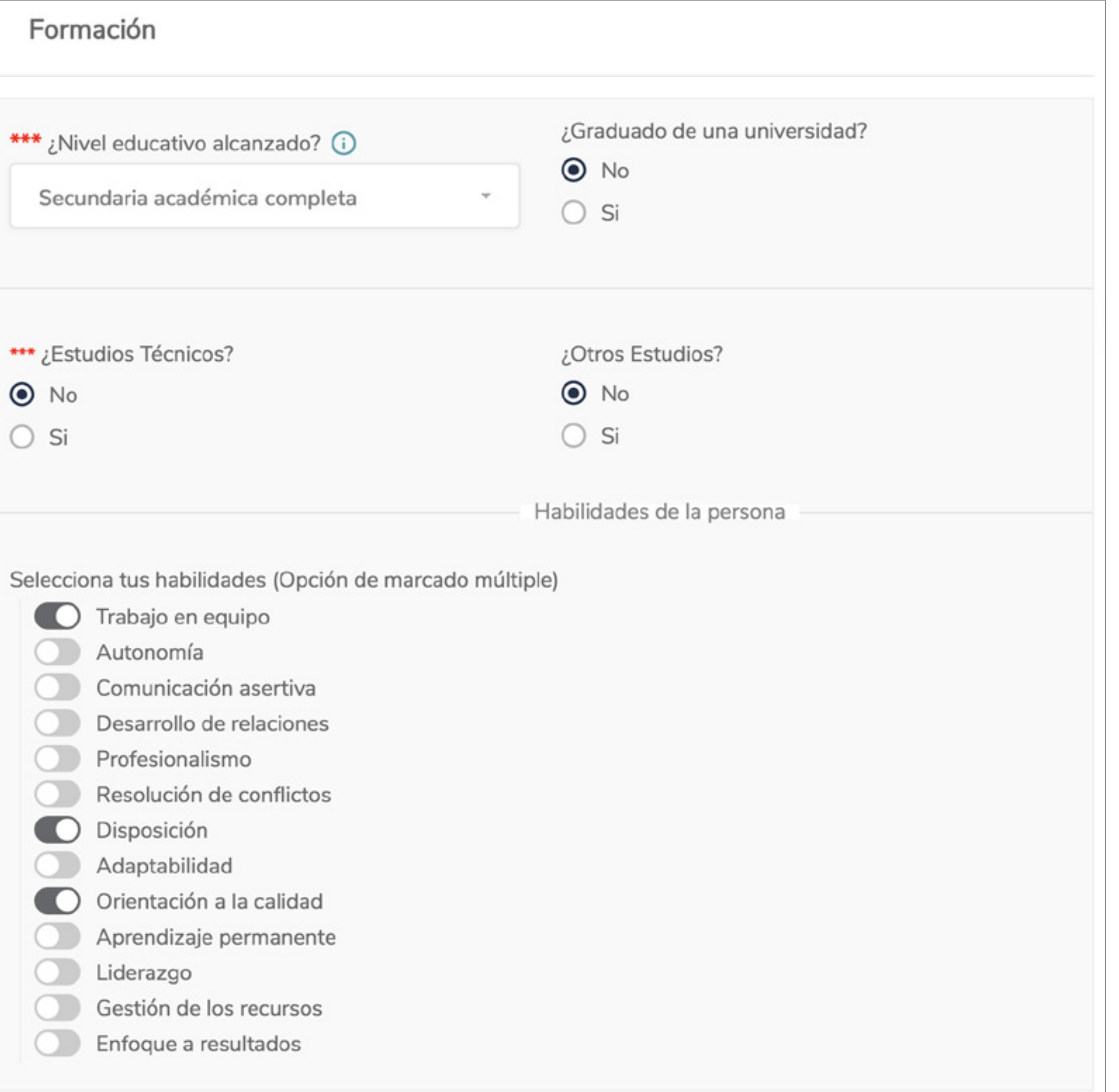

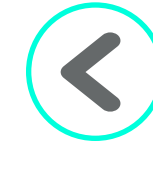

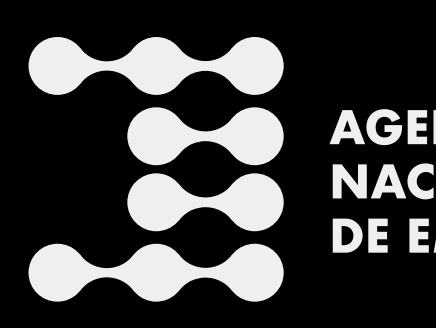

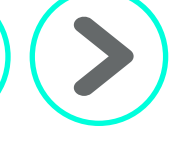

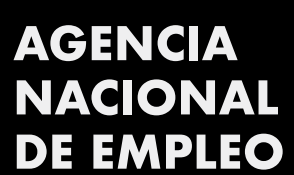

### <span id="page-13-0"></span>Formación, Capacitación y Habilidades

Para esta sección, se debe completar la información que se solicita, como lo es el último nivel académico alcanzado. Seleccionando en la casilla correspondiente, se marca si es graduado(a) de una universidad, si cuenta con estudios técnicos, si tiene otros estudios, y en la sección de las habilidades, se seleccionan las habilidades que usted considera que posee, haciendo clic en cada una de ellas.

En la parte sobre dominio de idiomas y paquetes de cómputo, se seleccionan el o los idiomas que se manejan, los programas de cómputo, así como su nivel de conocimiento: si tiene un nivel básico, medio o avanzado (sobre cada uno de ellos).

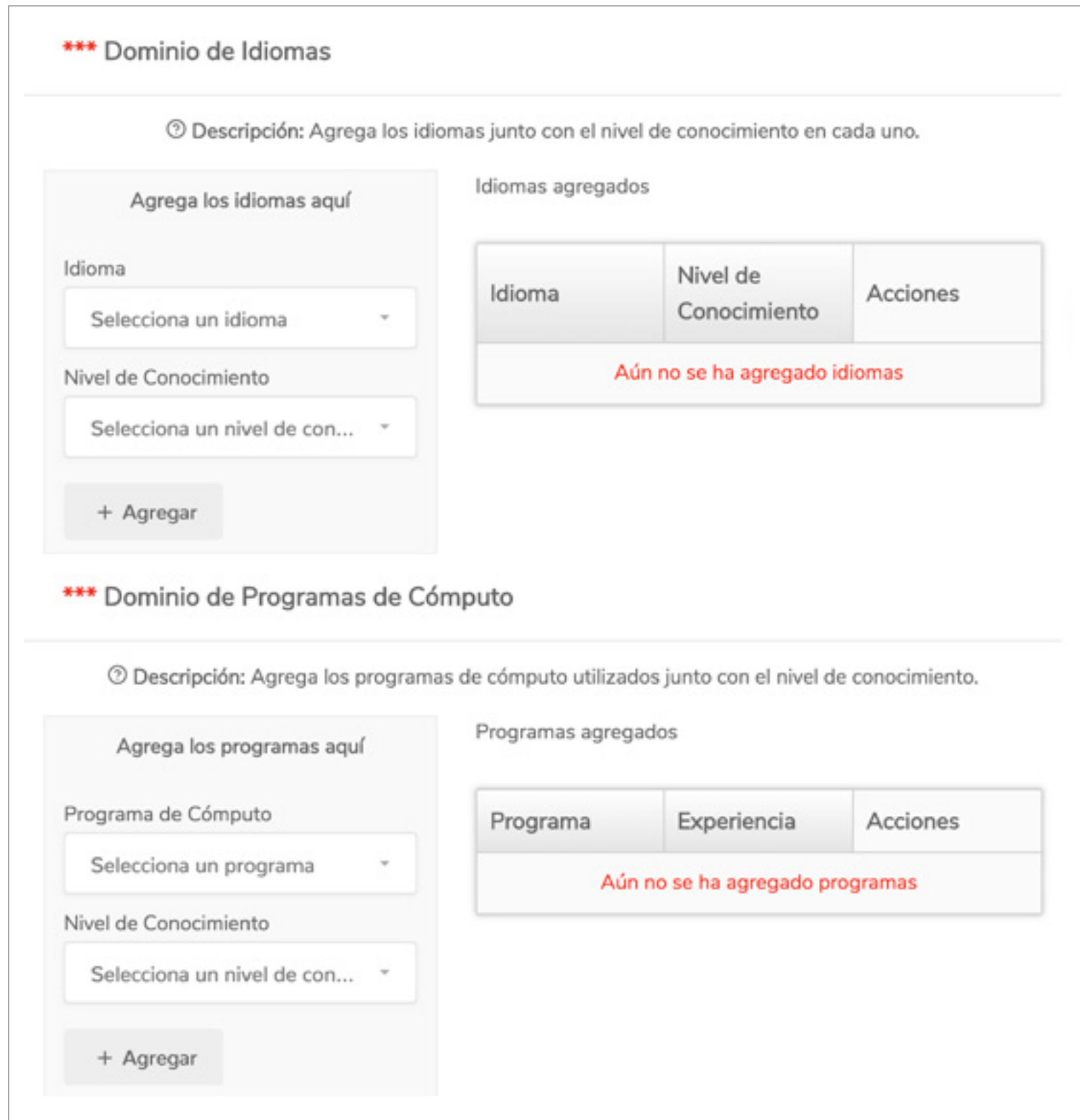

Al final de esta pantalla se encuentra el apartado de selección de títulos, en el cual se van a colocar los títulos obtenidos (el sistema los irá incluyendo en orden cronológico). Se debe indicar el nombre del título, fecha de emisión del mismo y la institución que otorgó el certificado. Una vez hecho esto, le damos clic al botón "Guardar" y se repite el proceso cada vez que se quiere incluir un título.

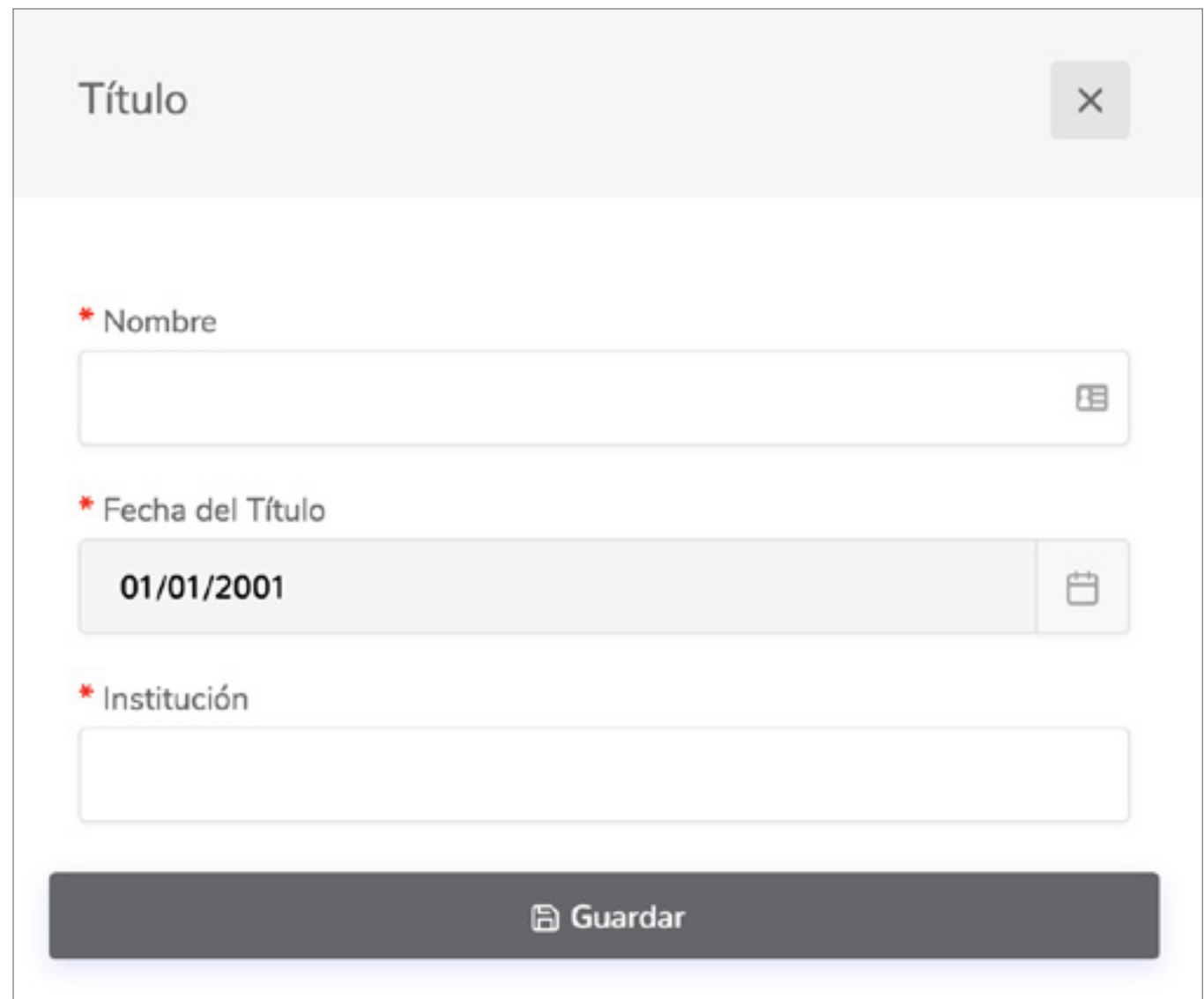

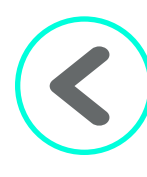

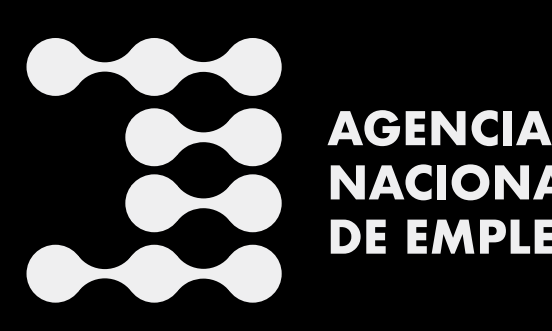

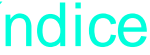

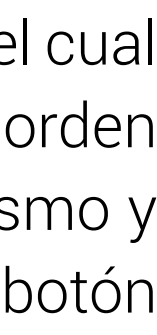

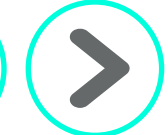

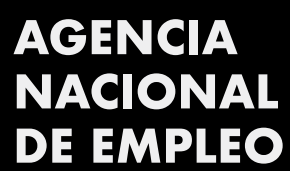

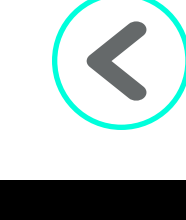

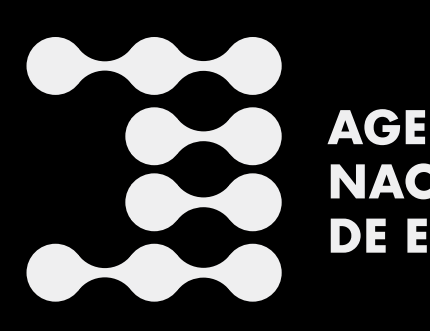

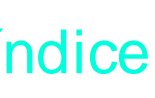

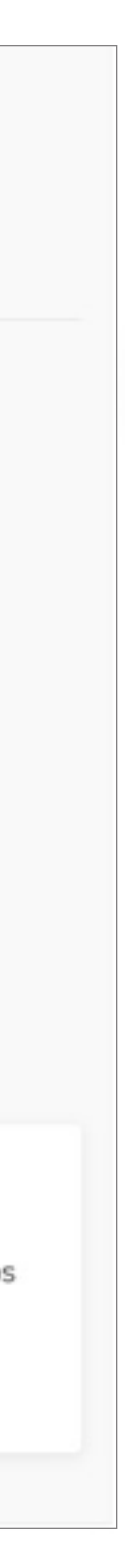

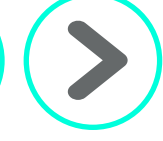

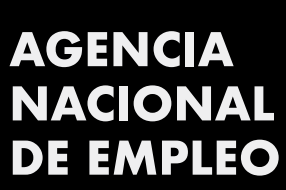

#### <span id="page-15-0"></span>Información Adicional y Estado del Perfil

En esta sección se indican los datos adicionales como lo es: licencia de conducir, vehículo, qué tipo de contratación aceptaría, horario, jornada, se le consulta si está al cuido de alguna persona, ya sea menor de edad, adulto mayor o persona con discapacidad. Además, si cuenta con alguna discapacidad; si actualmente se encuentra desempleado, el tiempo de desempleo y la aspiración laboral.

Adicionalmente, se le consulta si cuenta con algunos permisos especiales, como lo son el carné de manipulación de alimentos, carné de portación de armas, pasaporte al día, visa emitida por el Gobierno de Estados Unidos, disponibilidad para realizar giras e incorporación a algún colegio profesional.

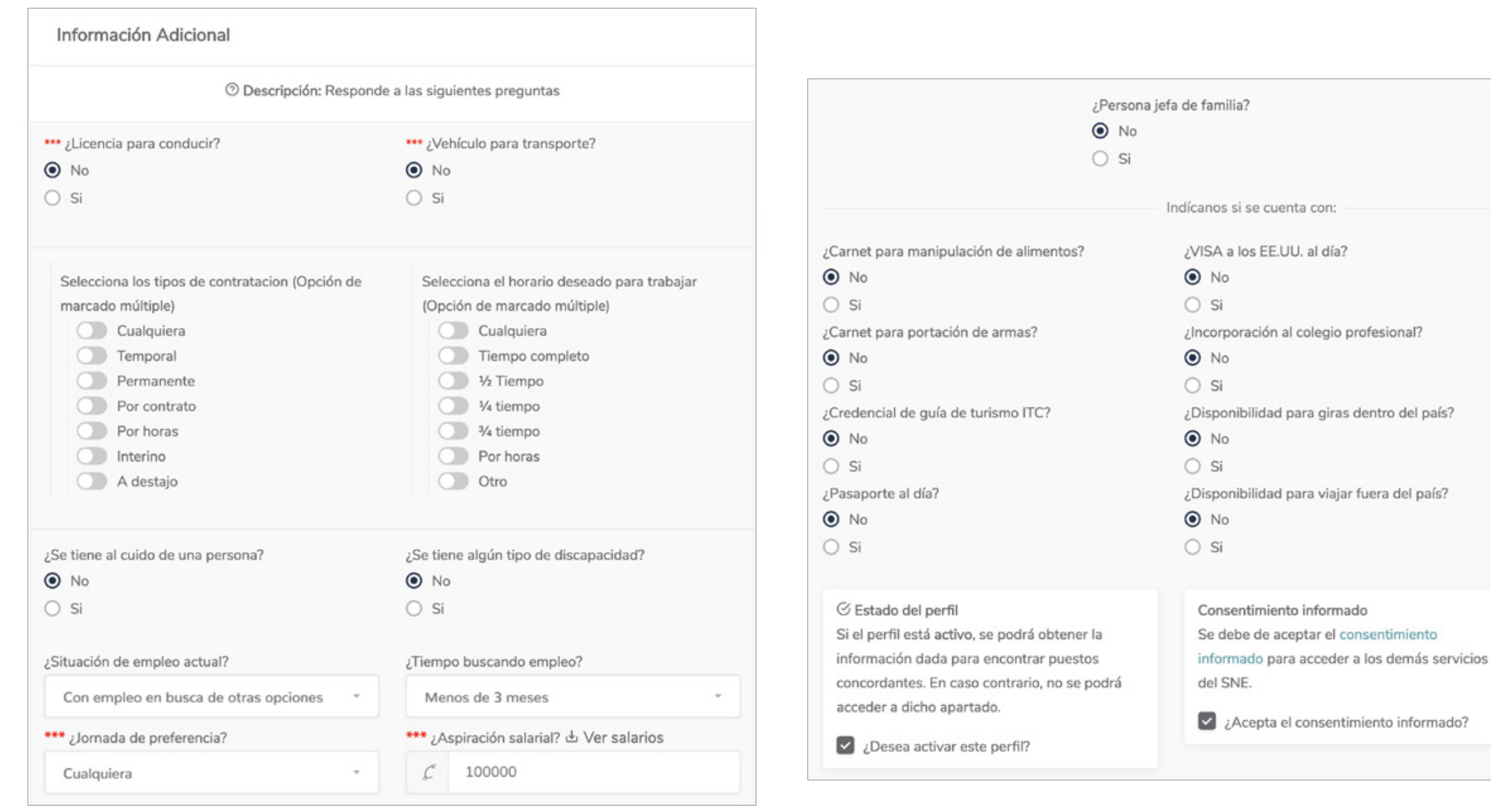

#### **⊘** Estado del perfil

Si el perfil está activo, se podrá obtener la información dada para encontrar puestos concordantes. En caso contrario, no se podrá acceder a dicho apartado.

 $\vee$  ¿Desea activar este perfil?

Consentimiento informado Se debe de aceptar el consentimiento informado para acceder a los demás servicios del SNE.

 $\vee$  *i* Acepta el consentimiento informado?

Consentimiento informado Se debe de aceptar el consentimiento informado para acceder a los demás servicios del SNE.

Lacepta el consentimiento informado?

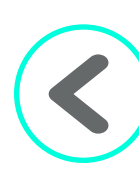

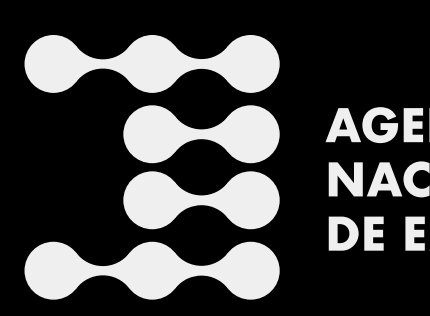

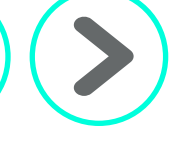

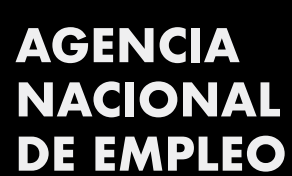

Una vez finalizado este paso, aparece en la pestaña de información adicional la opción de estado del perfil y consentimiento informado. Si acepta, coloca un *"check"* en ambos.

Es importante mencionar que para poder acceder a los servicios de la *Agencia Nacional de Empleo* se debe aceptar el *consentimiento informado*.

Usted puede revisar el contenido de este documento dando clic donde dice *consentimiento informado*.

Para aceptar el consentimiento informado debe colocar un *"check"* en la casilla correspondiente, tal y como se muestra en la imagen.

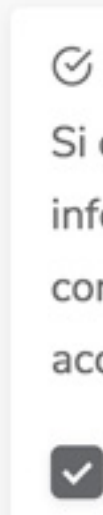

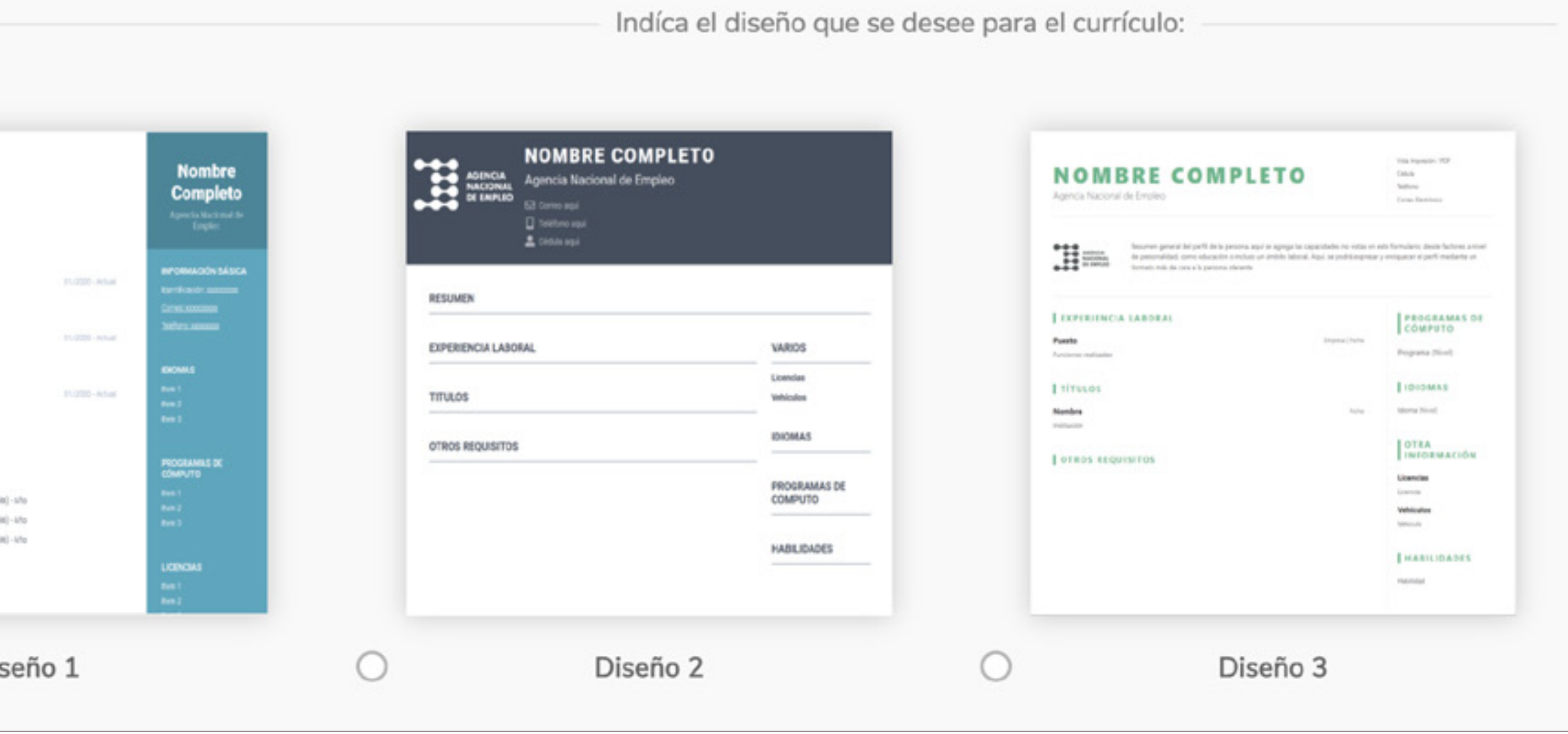

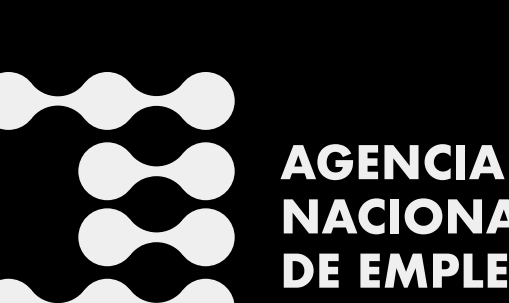

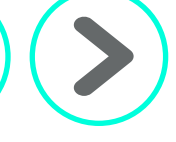

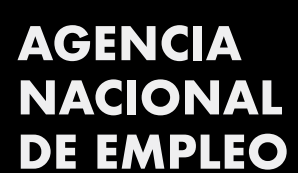

Una vez aceptado el *Consentimiento informado*, se puede indicar el diseño de currículum que desee; para esto, se debe seleccionar uno de los tres diseños que aparecen dando clic en la plantilla, tal y como se observa en la imagen

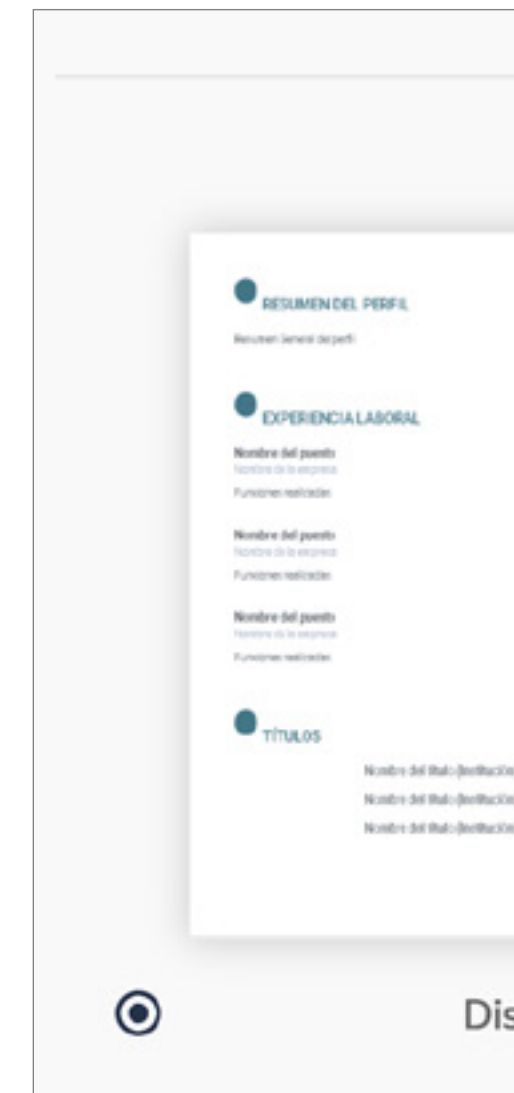

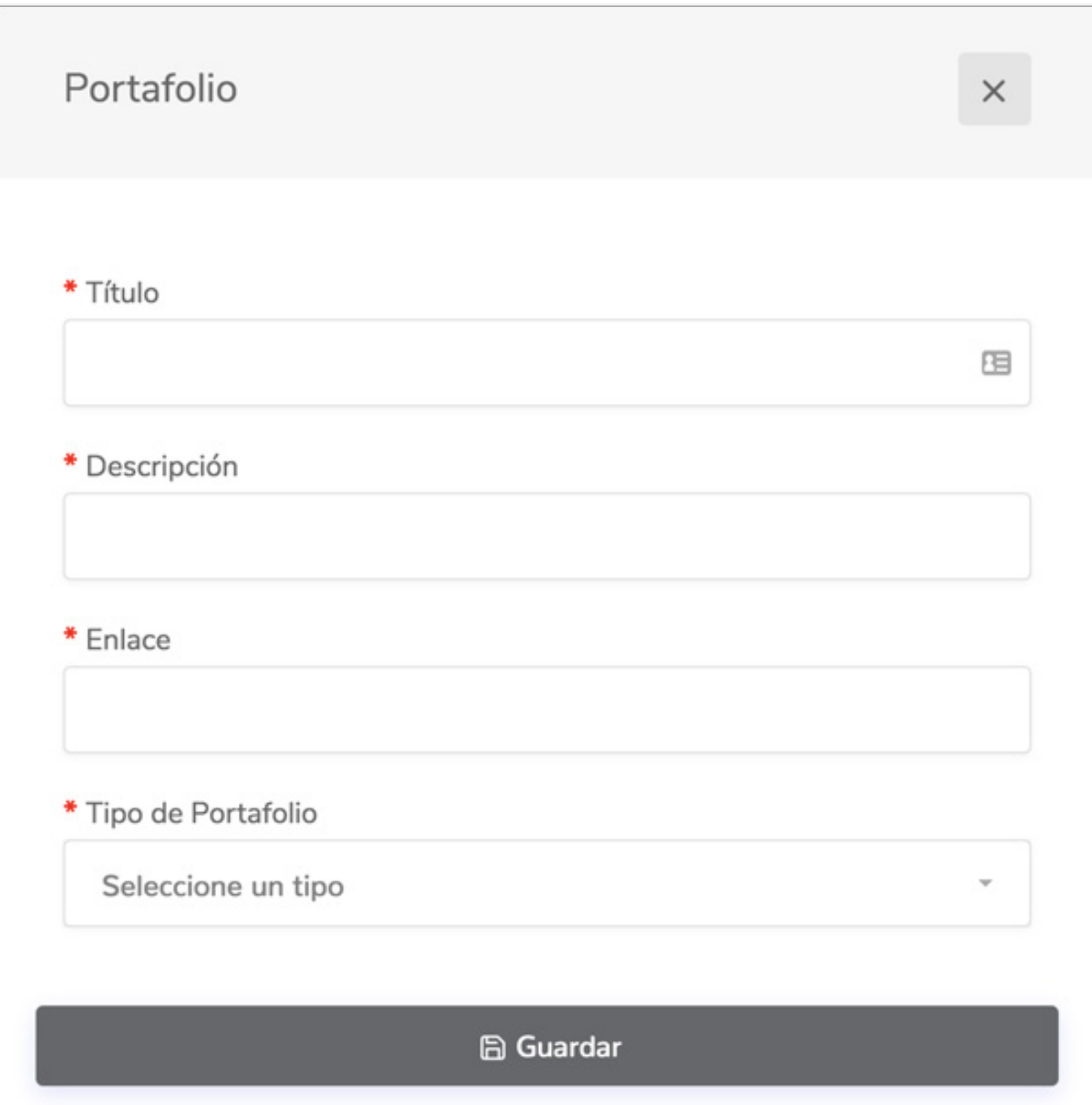

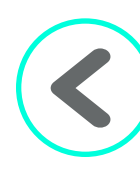

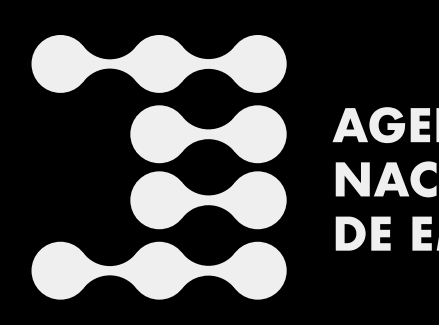

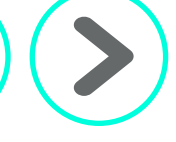

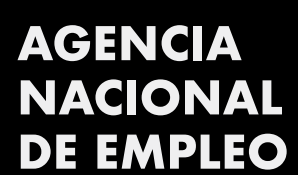

### <span id="page-18-0"></span>Portafolio

Esta es la última sección del perfil. Aquí se detalla si usted cuenta con algún *blog,* página *web*, o redes sociales de trabajos o productos que se tengan. Para ello, se debe llenar la información de título, descripción, enlace y tipo de portafolio, imágenes, vídeos, artículos y sitios *web*, y se hace clic en el botón "Guardar".

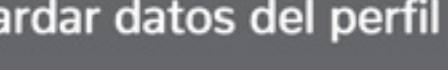

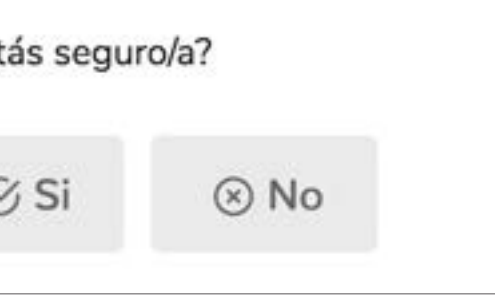

Al ir llenando la información va a ir aumentando el porcentaje en la barra de perfil completado. Es importante mencionar que, si no se tiene el perfil lleno o bien con la información marcada en asterisco que son esenciales para la intermediación, el sistema no le permitirá acceder a los demás servicios de la *Agencia Nacional de Empleo*. Además, hay ciertas casillas que son obligatorias y se señalan con un asterisco en rojo.

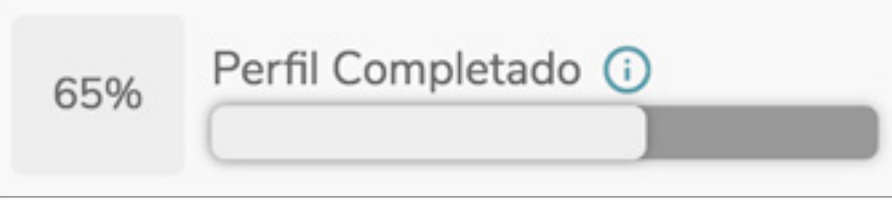

Los campos marcados con \*\*\*, son esenciales para la intermediación entre este perfil, y las vacantes publicadas por las empresas.

Una vez completado todo el perfil se oprime el botón "Guardar datos del perfil" y una vez que se hace clic, aparece este cuadro en el cual debe dar clic en "Sí".

Gua

¿Est

Ya una vez guardado, se puede ver el currículum y demás opciones que ofrece el sistema.

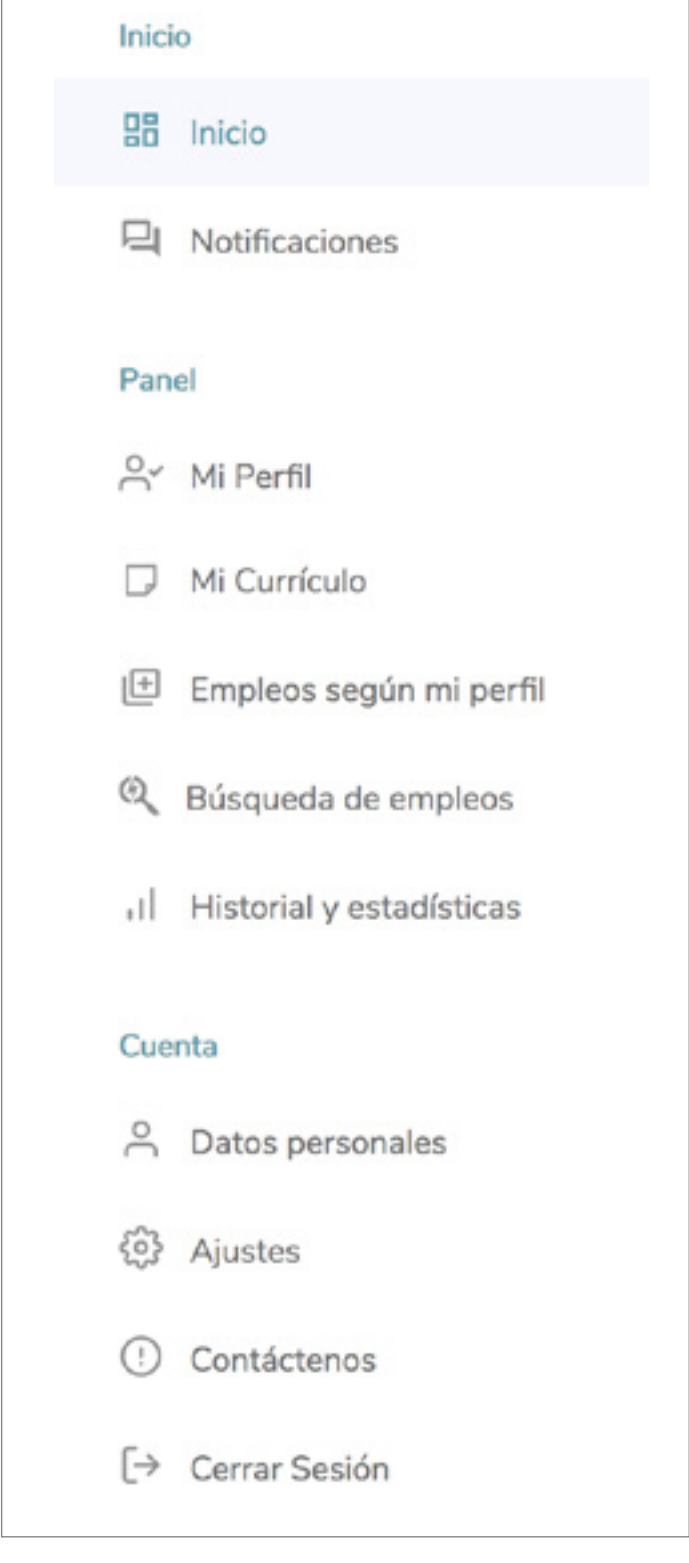

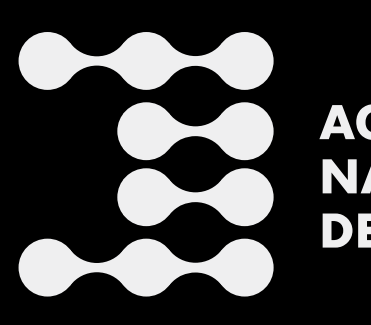

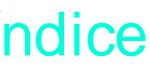

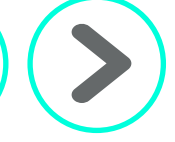

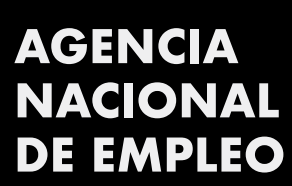

 $\mathbf{i}$ 

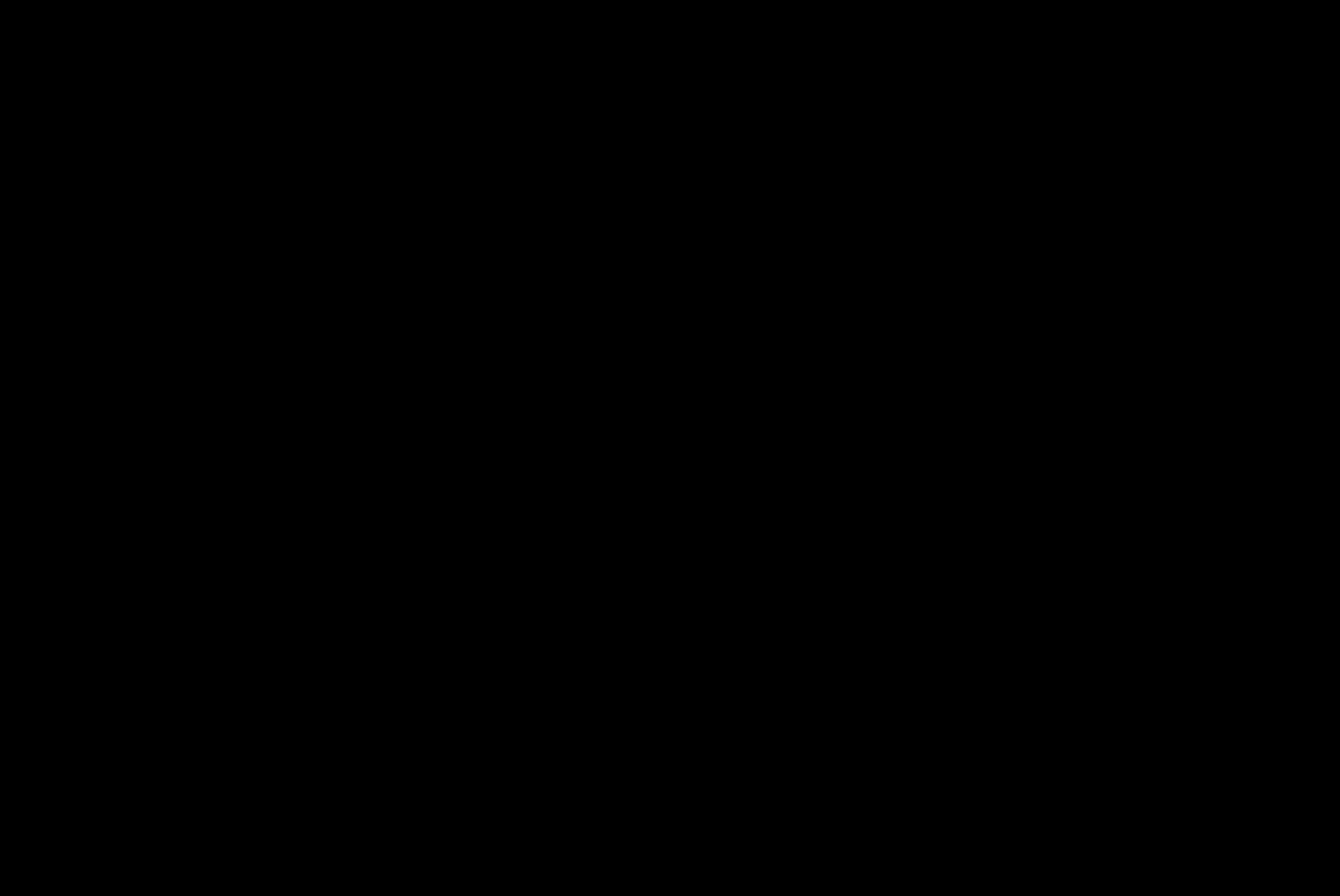

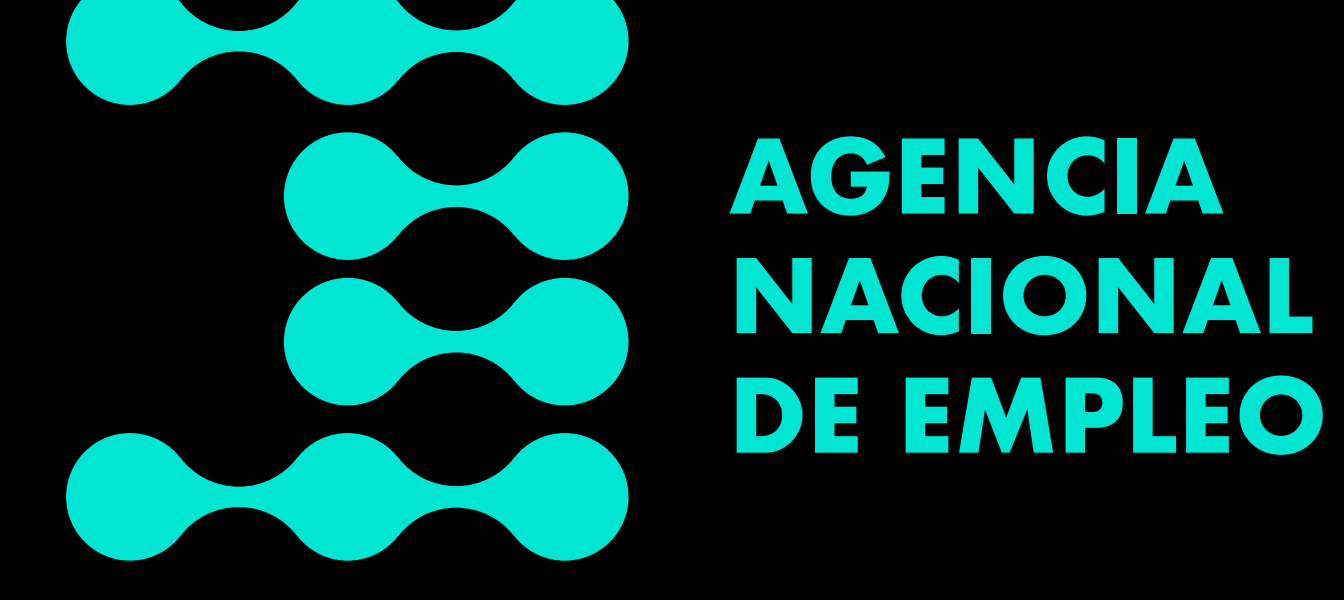